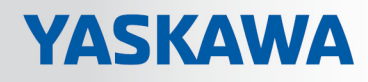

# VIPA Software

# SW | SW310S1LA V1.7.0 | Software manual

HB142 | SW | SW310S1LA V1.7.0 | en | 17-45 SPEED7 EtherCAT Manager - SW310S1LA

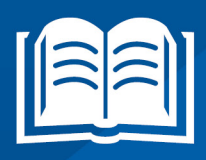

www.vipa.com/en/service-support/manuals

VIPA GmbH Ohmstr. 4 91074 Herzogenaurach **Germany** Telephone: +49 9132 744-0 Fax: +49 9132 744-1864 Email: info@vipa.de Internet: www.vipa.com

SW310S1LA\_000\_EtherCATManager,4,EN - © 2017

# **Table of contents**

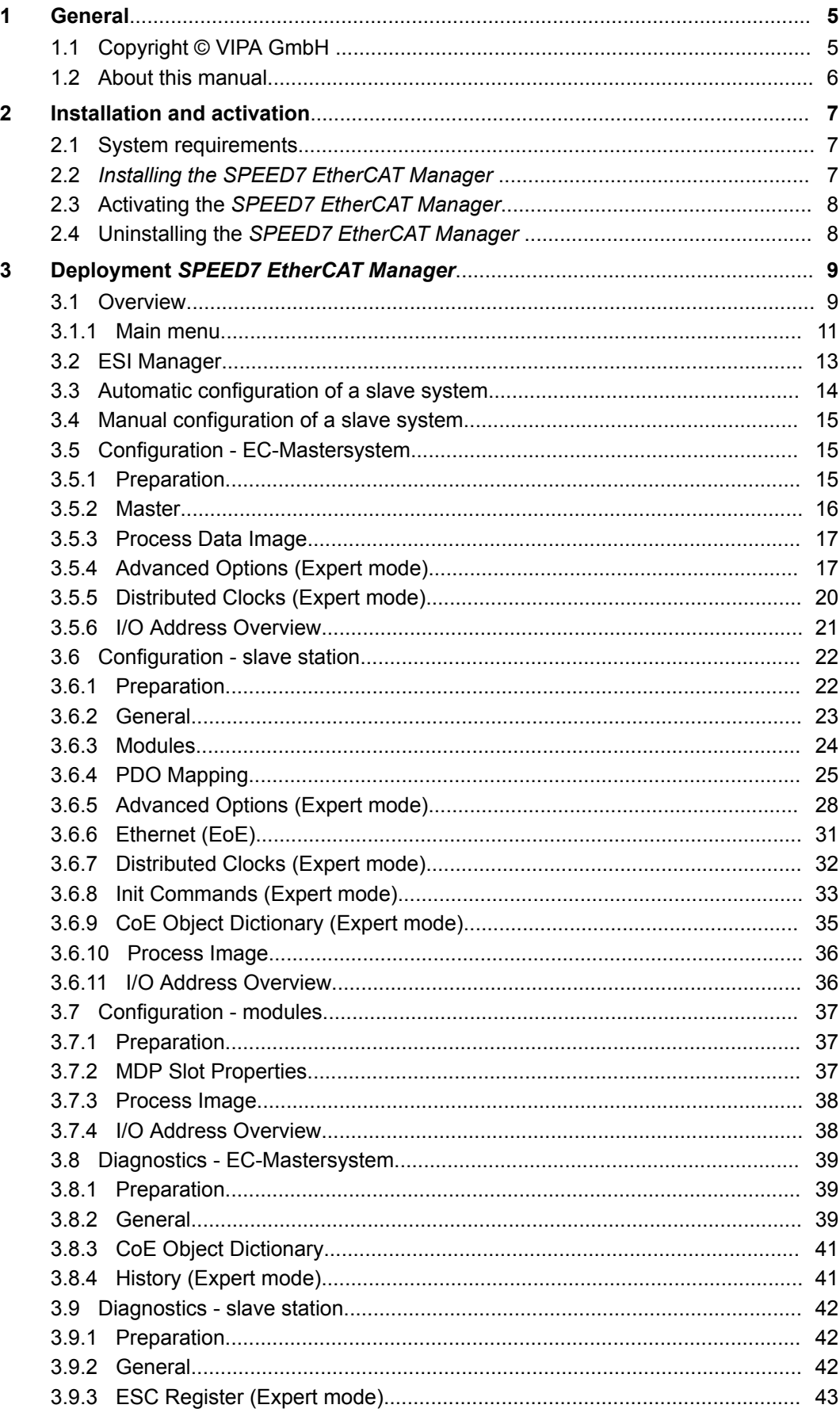

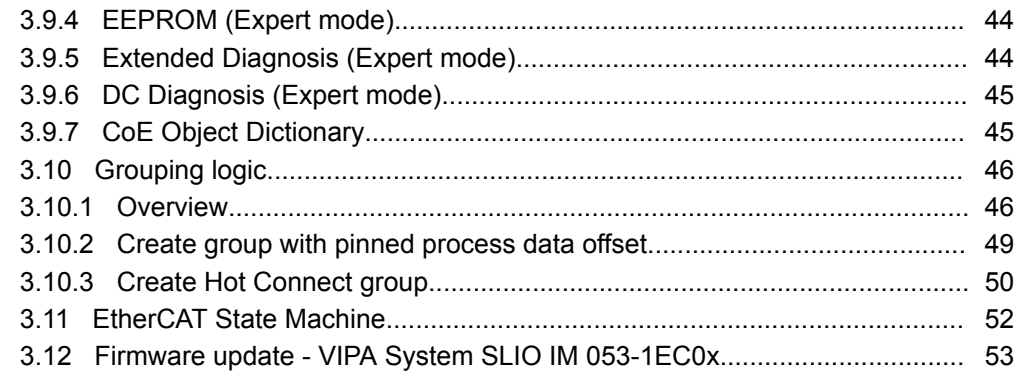

# <span id="page-4-0"></span>**1 General**

# **1.1 Copyright** © **VIPA GmbH**

**All Rights Reserved**

This document contains proprietary information of VIPA and is not to be disclosed or used except in accordance with applicable agreements.

This material is protected by the copyright laws. It may not be reproduced, distributed, or altered in any fashion by any entity (either internal or external to VIPA), except in accordance with applicable agreements, contracts or licensing, without the express written consent of VIPA and the business management owner of the material.

For permission to reproduce or distribute, please contact: VIPA, Gesellschaft für Visualisierung und Prozessautomatisierung mbH Ohmstraße 4, D-91074 Herzogenaurach, Germany

Tel.: +49 9132 744 -0

Fax.: +49 9132 744-1864

EMail: info@vipa.de

http://www.vipa.com

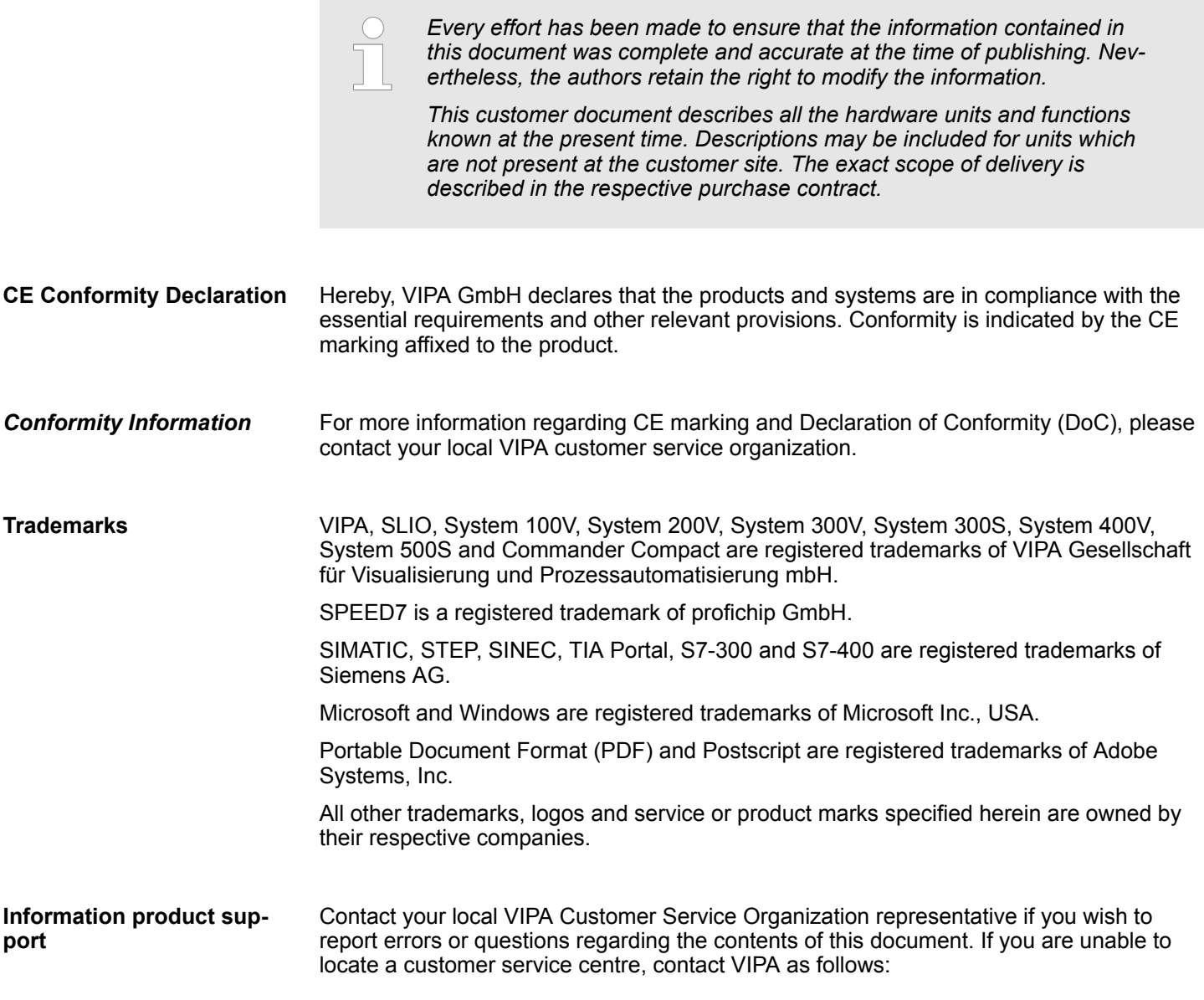

<span id="page-5-0"></span>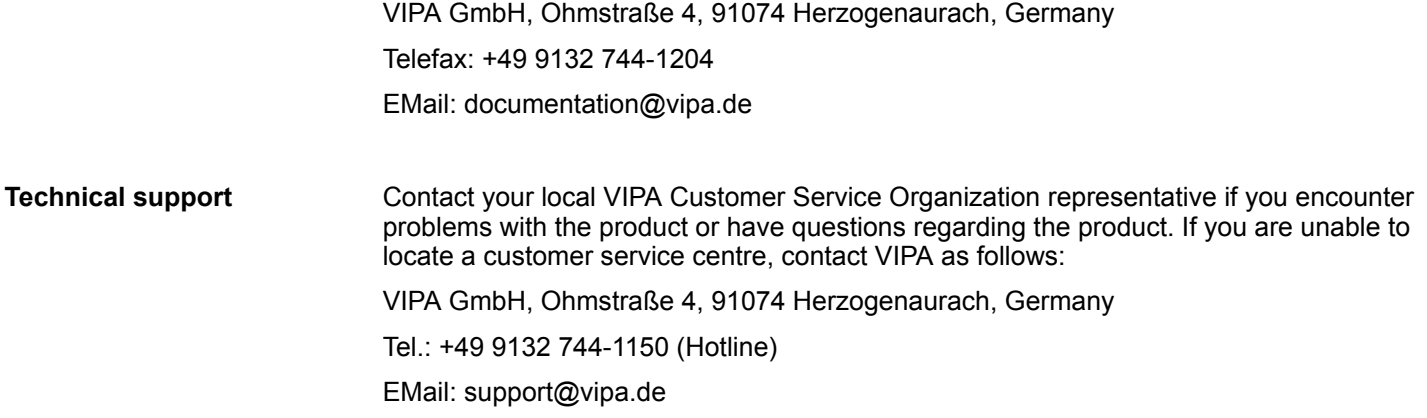

## **1.2 About this manual**

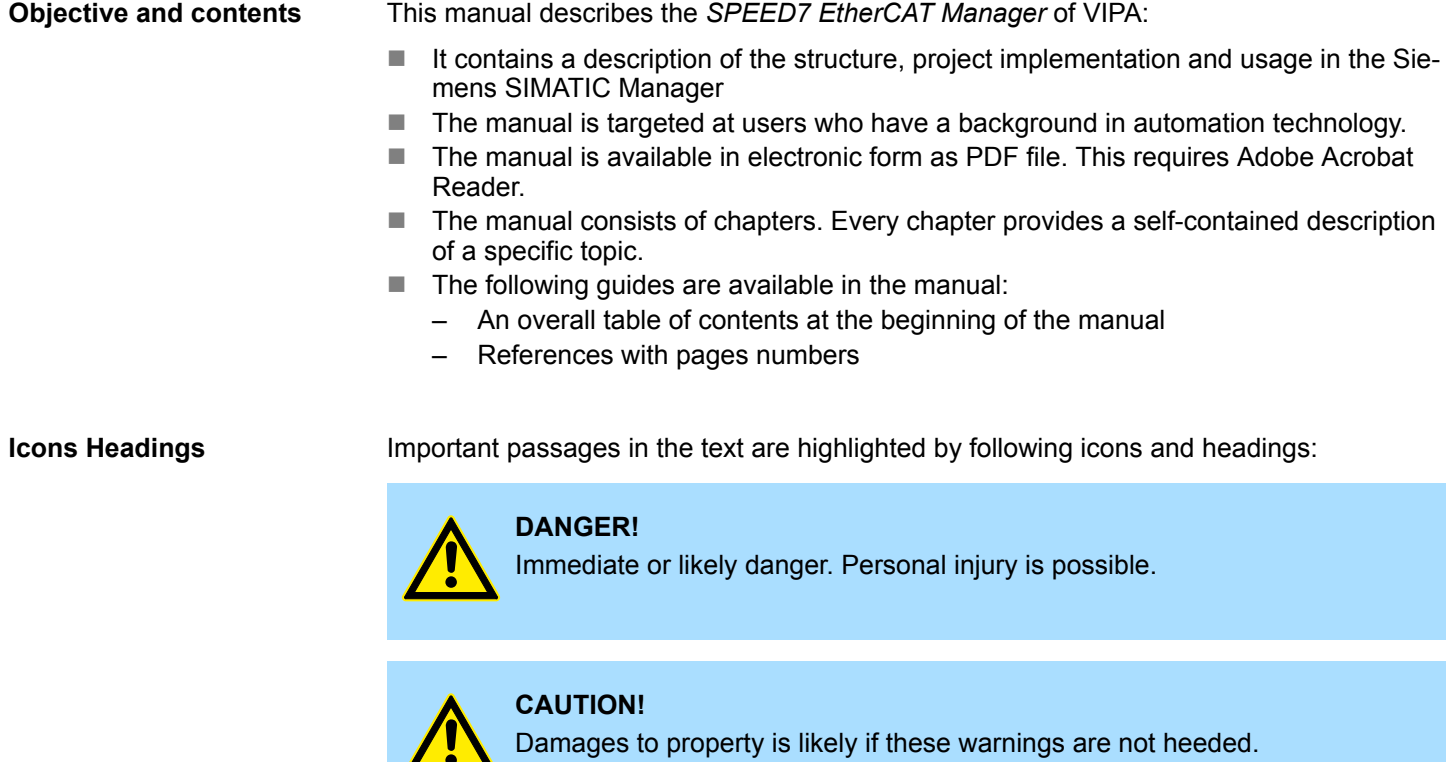

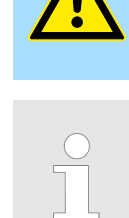

*Supplementary information and useful tips.*

# <span id="page-6-0"></span>**2 Installation and activation**

# **2.1 System requirements**

The minimum system requirements for installing the software package *SPEED7 EtherCAT Manager* are:

- Processor: Intel<sup>©</sup> Pentium<sup>©</sup> 4 or AMD Athlon<sup>©</sup> 64
- **n** Operating system Microsoft<sup>©</sup> Windows<sup>©</sup> XP with service pack 3, Windows Vista<sup>©</sup> Home Premium, Business, Ultimate or Enterprise with service pack 1 (service pack 2 recommended), Windows 7© or Windows 8©
- Working memory: At least 1 GB of RAM
- Hard disc space: 1 GB (no installation at portable flash memories possible)
- $\blacksquare$  Monitor and graphics card: 1024 x 768 monitor resolution (1280 x 800 recommended) with OpenGL graphics card with hardware acceleration, 16-bit colour and 256MB of VRAM
- Software
	- Siemens SIMATIC Manager V. 5.5, SP2
	- PDF reader to read the supplied PDF files

# **2.2** *Installing the SPEED7 EtherCAT Manager*

You can install the *SPEED7 EtherCAT Manager* with a downloaded file.

- $\blacktriangleright$  Execute the installation program:
	- $\blacksquare$  If you have downloaded the installer, double-click the downloaded file.

Follow the instructions on the screen.

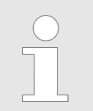

*The use of the SPEED7 EtherCAT Manager requires that you agree with the license agreement. During installation, you must confirm this.*

In addition to the *SPEED7 EtherCAT Manager* the following components are automatically installed, which are needed to run the software:

- $\blacksquare$  Microsoft.NET Framework<sup>©</sup>
- WinPcap

<span id="page-7-0"></span>Uninstalling the SPEED7 EtherCAT Manager

## **2.3 Activating the** *SPEED7 EtherCAT Manager*

**30 days trial version**

After installation you can use the *SPEED7 EtherCAT Manager* fully for 30 days as a trial version. After this time the software no longer runs and must be activated.

#### **Activation**

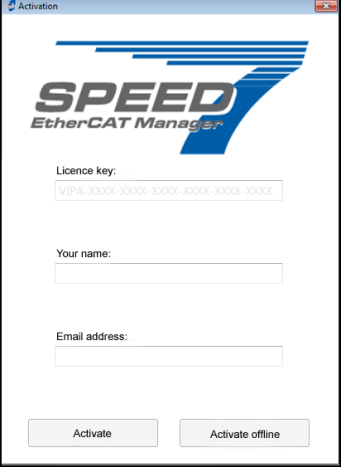

The activation happens with the following proceeding:

- **1.** Start the *SPEED7 EtherCAT Manager*.
	- ð With each call of the *SPEED7 EtherCAT Manager* the remaining days are shown with the query if you want to activate an existing license.
- **2.** To start the activation, confirm with [Yes].
	- $\Rightarrow$  The following dialog is opened:
- **3.** Enter the serial number that you received with your order of *SPEED7 EtherCAT Manager* in the *'Licence key'* input field.
- **4.** Enter your name in the *'Your name'* input field.
- **5.** If you enter your e-mail address in the *'E-mail address'* input field, you receive an e-mail confirmation regarding the product activation.

Activate licence online

- Click at [Activate].
	- ð The licence is activated and the *SPEED7 EtherCAT Manager* is started.

#### Activate licence offline

If the PC, on which you would like to use the *SPEED7 EtherCAT Manager*, is not connected to the Internet, you can activate the licence offline. For this, you need to obtain an activation key via another PC that is connected to the Internet.

- **1.** Click at [Activate offline].
	- $\Rightarrow$  A dialog window with information on the subsequent steps opens.
- **2.** Click at [OK] in the dialog window.
	- ð The *'Save as'* dialog window opens.
- **3.** Save the HTML file and transfer this file (e.g. with copy and paste) to a PC that is connected to the Internet.
- **4.** Double-click at the HTML file.
	- $\Rightarrow$  The HTML page is opened in the browser. The activation key is accessed by the VIPA licence server and is shown in the browser.
- **5.** Enter the activation key into the *'Activation key'* input field in the *'Product activation'* dialog window.
- **6.** Click at [Offline activation] again.
	- ð The licence is activated and the *SPEED7 EtherCAT Manager* is started.

### **2.4 Uninstalling the** *SPEED7 EtherCAT Manager*

You can uninstall the *SPEED7 EtherCAT Manager* in the control panel. A dialog is shown, where you can choose whether your stored projects remain or be deleted.

# <span id="page-8-0"></span>**3 Deployment** *SPEED7 EtherCAT Manager*

### **3.1 Overview**

**Properties**

- Installation as TCI-Tool (Tool-Calling-Interface) within the Siemens SIMATIC Manager.
- Serves for configuration of a virtual PROFINET slave (Installation via GSDML).
- You can use multiple virtual PROFINET slaves to achieve the maximum possible number of I/O data This segmentation is automatically recognized in the *SPEED7 EtherCAT Manager*. A virtual PROFINET slave supports max. 1500byte I/O data.
- Synchronizes the address areas with the Siemens SIMATIC Manager.
- Saves the configuration in the Siemens SIMATIC Manager project.

The *SPEED7 EtherCAT Manager* has the following functions:

- $\blacksquare$  Automatic configuration of a slave system
- $\blacksquare$  Manual configuration of a slave system
- $\blacksquare$  Diagnosis of a slave system

The *SPEED7 EtherCAT Manager* can be started from the hardware configurator with *'Start Device-Tool'* of the context menu of the inserted virtual PROFINET slave. *Starting the* **SPEED7 EtherCAT Manager**

*Exit the* **SPEED7 EtherCAT Manager**

By closing the *SPEED7 EtherCAT Manager* with *'File* è *Exit'* the *SPEED7 EtherCAT Manager* is closed and the configuration is stored in the Siemens SIMATIC Manager. Here SDBs starting from SDB4000 are created and stored in the system data "tray".

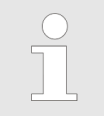

*Please consider that these SDBs can only be transferred by the Siemens SIMATIC Manager and not by the hardware configurator!*

#### Overview

**Work environment of the** *SPEED7 EtherCAT Manager*

The work environment of the *SPEED7 EtherCAT Manager* is divided into the following parts:

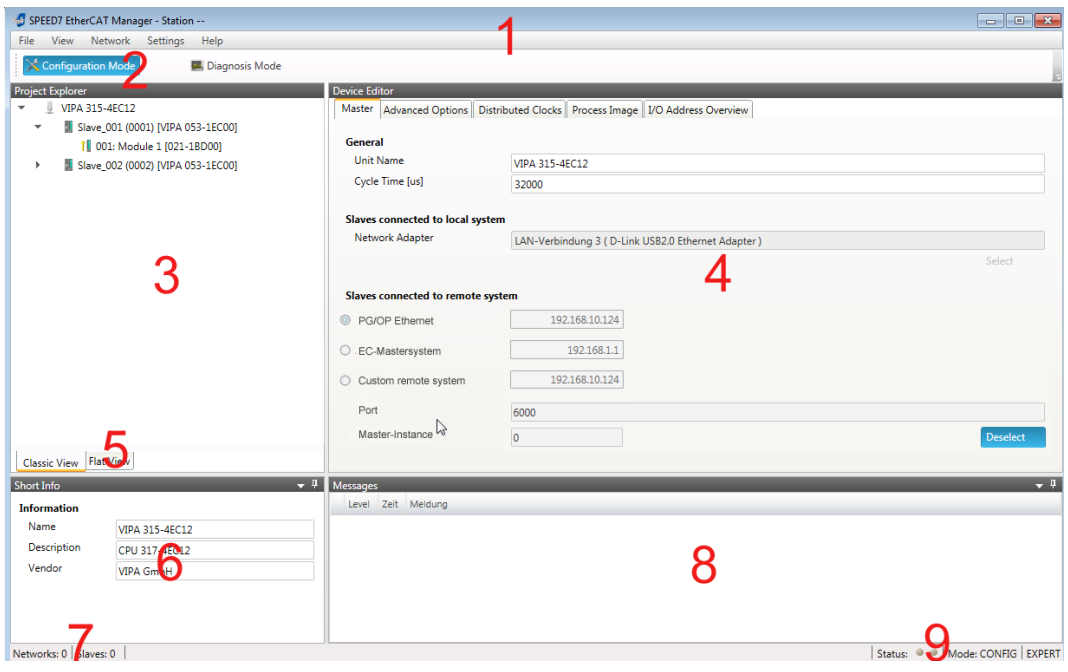

- 1 Main menu: Here the main functions of the *SPEED7 EtherCAT Manager* may be accessed.
- 2 Toolbar: Here you can switch between *Configuration mode* and *Diagnosis mode*.
- 3 Project Explorer: Here master and slave stations of your system are listed.
- 4 Device editor: Property dialog of a device (parameter) respectively information area.
- 5 Selection of the view: In the "Classic View" all the subordinate slave stations are shown indented to the slave stations. In the "Flat view" all the subordinate slave stations are shown at the same level as the slave stations.
- 6 Here you can find the device information of the component, which is selected in the *Project Explorer*.
- 7 In this section you can find the number of networks and slave stations.<br>8 Here all the messages are listed. Via 'Settings  $\rightarrow$  message level' you of
- Here all the messages are listed. Via 'Settings → message level' you can select the type of messages to be shown.

button you can set the input format *decimal* respectively *hexadecimal* for the input field.

9 Status area: With an online connection the 2 LEDs flash alternately in the Status area. At *Mode* you will find the mode (Diagnosis/Configuration).

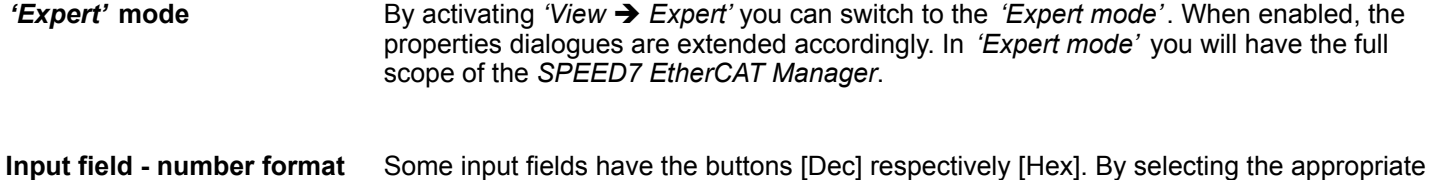

<span id="page-10-0"></span>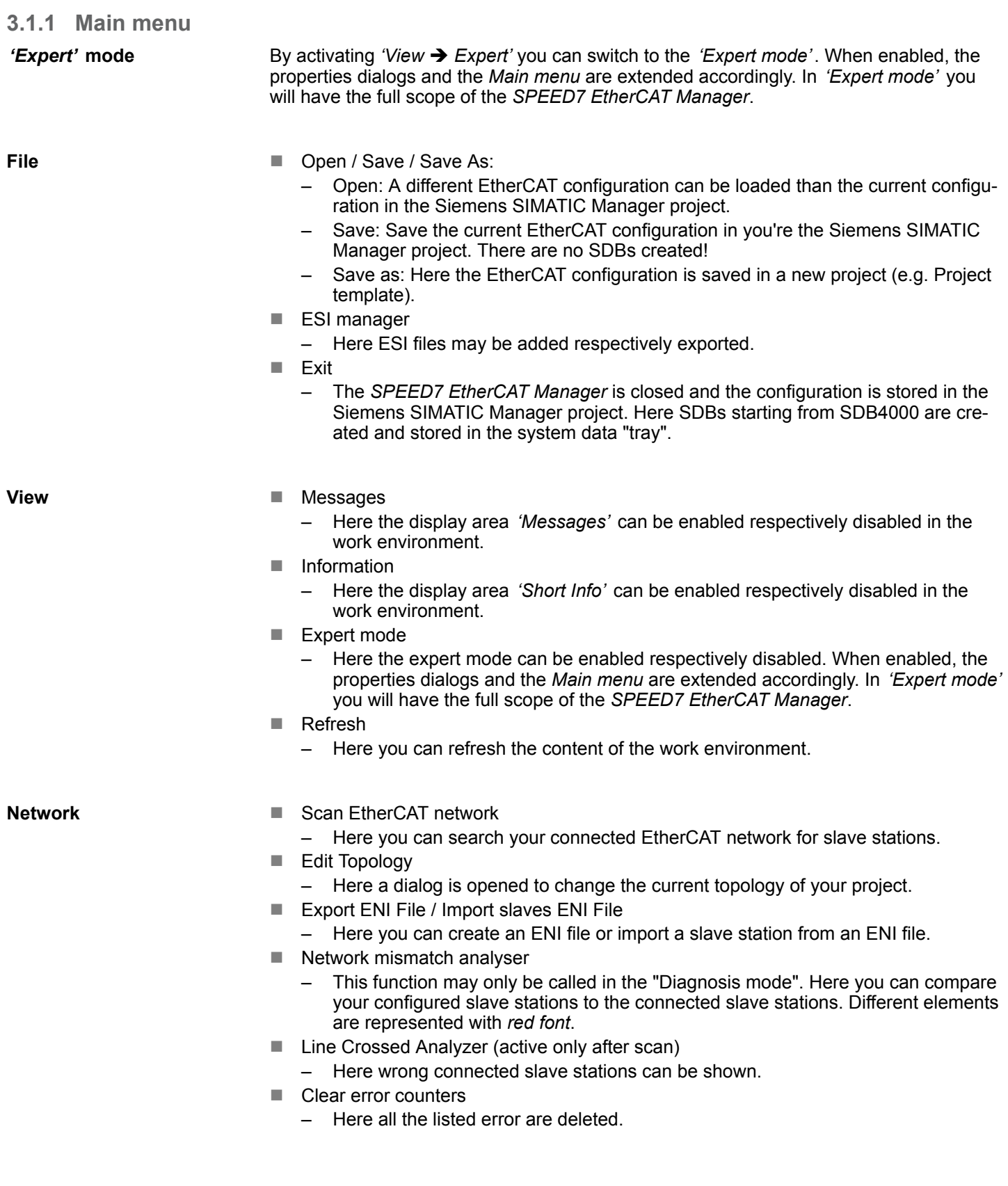

Overview > Main menu

**Settings**

Here you can choose, which messages should be displayed in the message area:

- All Messages
- Info&warnings&errors
- Warnings&errors
- Errors
- Project template
	- Select a configuration file as the project template from which the preconfigured slave stations are to be loaded.

Settings:

- Activate
- Ignore revision

**Help**

- $\blacksquare$  Show user manual
	- Opens this user manual.

 $\blacksquare$  About ...

– Among others you get information about the version of the *SPEED7 EtherCAT Manager*.

ESI Manager

# <span id="page-12-0"></span>**3.2 ESI Manager**

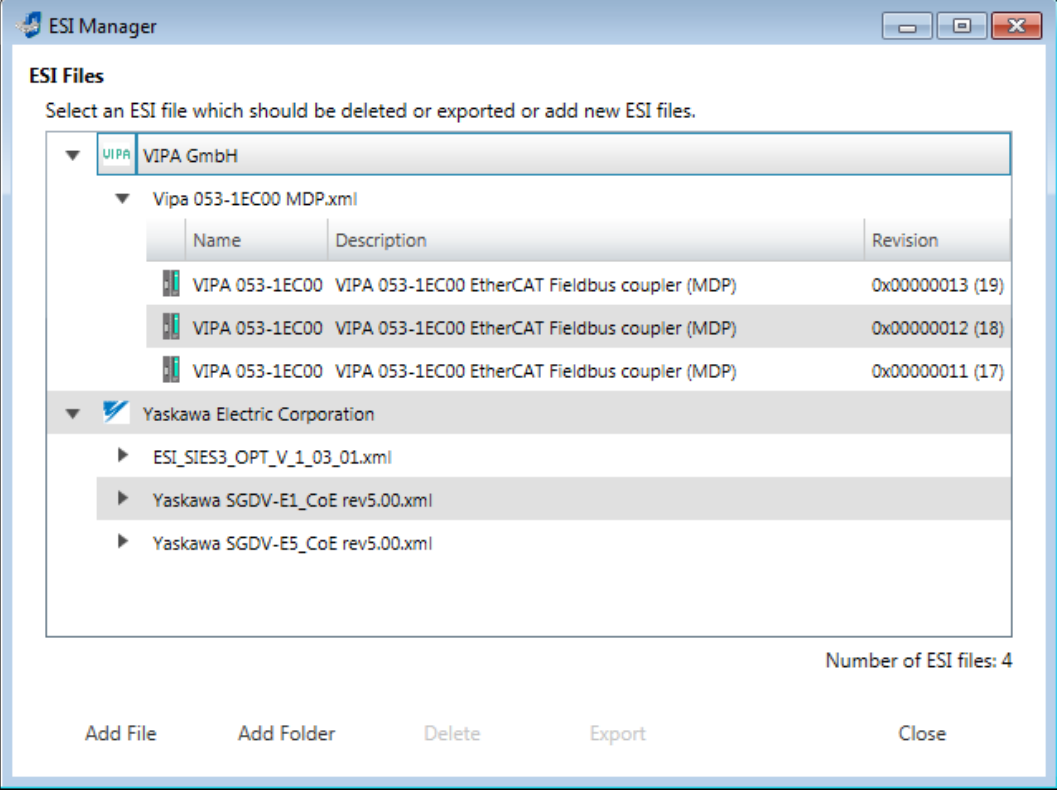

ESI files are device description files in XML format for the respective slave stations and the peripheral modules. By including an ESI file the *SPEED7 EtherCAT Manager* gets all the information, which are required for the configuration. During the installation of the *SPEED7 EtherCAT Manager* the ESI files of the VIPA systems are pre-installed. When installing an ESI file an existing ESI file is saved and the path to the saved file appears. If an ESI file contains a slave more than once (identical revision, product and vendor ID), the slave first found is always used.

Via *'File* è *ESI Manager'* the dialog window *'ESI Manager'* opens. Here you have the following possibilities:

- Add File
	- Here you can install an ESI file in the *SPEED7 EtherCAT Manager*.
- Add Folder
	- If you want to add more than one ESI file, you can collect them in a folder. By specifying the folder path all ESI files are installed from this folder in the *SPEED7 EtherCAT Manager*.
- Delete
	- Here you can delete a XML file in the *SPEED7 EtherCAT Manager*.
- $\blacksquare$  Export
	- You can externally save a XML file outside of the *SPEED7 EtherCAT Manager*. With [Export] you can backup your ESI file before it is deleted and install it again with [Add File].
- Close
	- With [Close] the *'ESI Manager'* is closed.

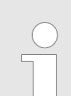

*To reload the ESI data in your project select your slave station and execute 'Context menu* è *Reload ESI data'.*

<span id="page-13-0"></span>Automatic configuration of a slave system

# **3.3 Automatic configuration of a slave system**

**Precondition**

The automatic configuration assumes that your EtherCAT system is mounted and can be reached on-line.

There are the following possibilities for on-line connection:

- $\blacksquare$  Slaves connected to the local system
	- You are directly connected to a slave station via EtherCAT by means of a separate network adapter. Here the on-line connection is established by specifying the *Network Adapter*.
- $\blacksquare$  Slaves connected to remote system
	- You are connected to the PG/OP channel of your CPU and can use this to access the EtherCAT master. The on-line connection is established by specifying *IP Address*, *Port* and *Master Instance*. With VIPA *Port* 6000 and *Master Instance* 0 is to be set.

**Proceeding**

- **1.** Open if not already done the *SPEED7 EtherCAT Manager*
- **2.** Click in the *'Project Explorer'* at *'EC-Mastersystem'*
- **3.** Set depending on the on-line access in the *'Device Editor > Master'* as follows:
	- If you are directly locally connected to a slave station via EtherCAT by means of a separate network adapter, select your *Network adapter* and click at [Select].
	- If you are connected to the PG/OP channel of you CPU, please enter *IP Address*, *Port* and *Master Instance* and click at [Select]. With VIPA set *Port* to 6000 and *Master Instance* to 0.
	- ð The *SPEED7 EtherCAT Manager* uses the set connection for communication. By clicking on [Deselect] you can change the connection parameters.

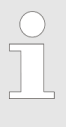

*When called from the Siemens SIMATIC Manager the IP address is taken once from your project. If you change the IP address you need to adjust this in the Siemens SIMATIC Manager and in the SPEED7 EtherCAT Manager.*

- **4.** Click in the *'Project Explorer'* at *'EC-Mastersystem'* and select from the context menu *'Scan EtherCAT network'*
	- $\Rightarrow$  You might be asked if you want to delete the existing slaves. Confirm with [Yes].

Then the master is listed with its slaves and the associated PDO configuration in the *'Project Explorer'*, which was found by the network scan. The system can now be configured accordingly.

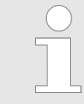

*If there is no connection possible with the local master, the an anti virus software could block the connection. Then disabling the packet filter of the protocols of the network card in the anti virus software could help.*

## <span id="page-14-0"></span>**3.4 Manual configuration of a slave system**

With the manual configuration the system need not be built and connected online. The system can freely be configured in the *SPEED7 EtherCAT Manager*. **Precondition**

**Proceeding**

**1.** Open if not already done the *SPEED7 EtherCAT Manager*.

- **2.** Click at the *'Project Explorer'* at *'EC-Mastersystem'* and select *'Context menu*  $→$  Append Slave(s)'.
	- $\Rightarrow$  A dialog opens to insert slave systems
- **3.** Select the according slave from the list, enter the number of slaves and confirm with  $[OK]$ .
	- $\Rightarrow$  The corresponding slave systems are inserted and can be configured now.

## **3.5 Configuration - EC-Mastersystem**

## **3.5.1 Preparation**

Click in the Toolbar at [Configuration] and select *'EC-Mastersystem'* in the *'Project Explorer'*. As soon you have configured at least one slave station, the following registers are available:

- Ä *[Chapter 3.5.2 'Master' on page 16](#page-15-0)*
- Ä *[Chapter 3.5.3 'Process Data Image' on page 17](#page-16-0)*
- Ä *[Chapter 3.5.4 'Advanced Options \(Expert mode\)' on page 17](#page-16-0)*
- Ä *[Chapter 3.5.5 'Distributed Clocks \(Expert mode\)' on page 20](#page-19-0)*
- Ä *[Chapter 3.5.6 'I/O Address Overview' on page 21](#page-20-0)*

<span id="page-15-0"></span>Configuration - EC-Mastersystem > Master

## **3.5.2 Master**

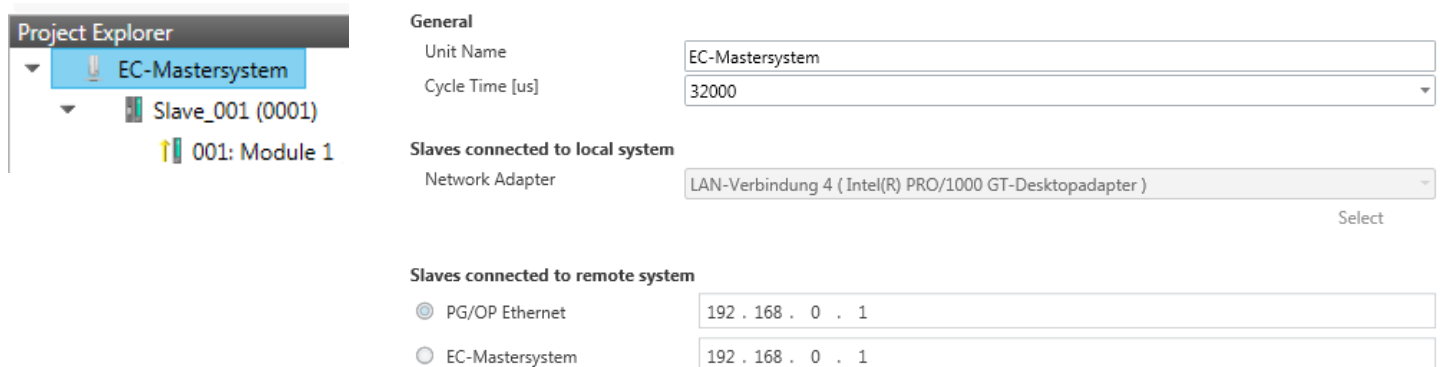

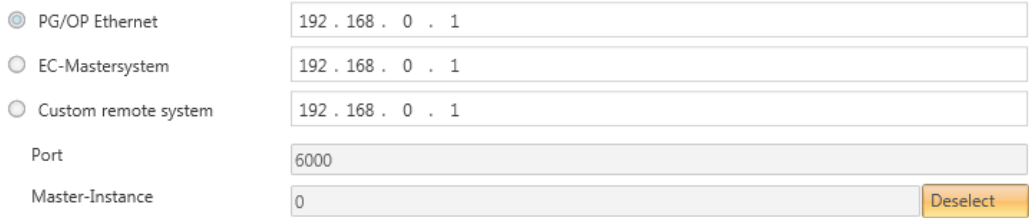

Here you can perform master and bus-specific settings.

- General
	- Unit Name: Name of the master
	- Cyclic time: Interval in µs, in which the process data are read and written (PDO cycle time). Here you can choose between different values.
- $\blacksquare$  Slaves connected to the local system
	- You are directly connected to a slave station via EtherCAT by means of a separate network adapter. Here the on-line connection is established by specifying the *Network Adapter*.
- $\blacksquare$  Slaves connected to remote system
	- You are connected to the PG/OP channel of your CPU and can use this to access the EtherCAT master. The on-line connection is established by specifying *IP Address*, *Port* and *Master Instance*.
		- IP Address: Enter the IP Address of the PG/OP channel of the remote CPU. Port: Port, over which the communication takes place with the remote CPU. With VIPA use Port 6000.

Master-Instance: Serves for the master instance of the remote system. With VIPA the master instance is 0.

With [Select] the *SPEED7 EtherCAT Manager* uses the set connection for communication. By clicking on [Deselect] you can change the connection parameters.

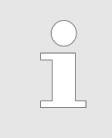

*When called from the Siemens SIMATIC Manager the IP address is taken once from your project. If you change the IP address you need to adjust this in the Siemens SIMATIC Manager and in the SPEED7 EtherCAT Manager.*

Configuration - EC-Mastersystem > Advanced Options (Expert mode)

**Refresh** 

# <span id="page-16-0"></span>**3.5.3 Process Data Image**

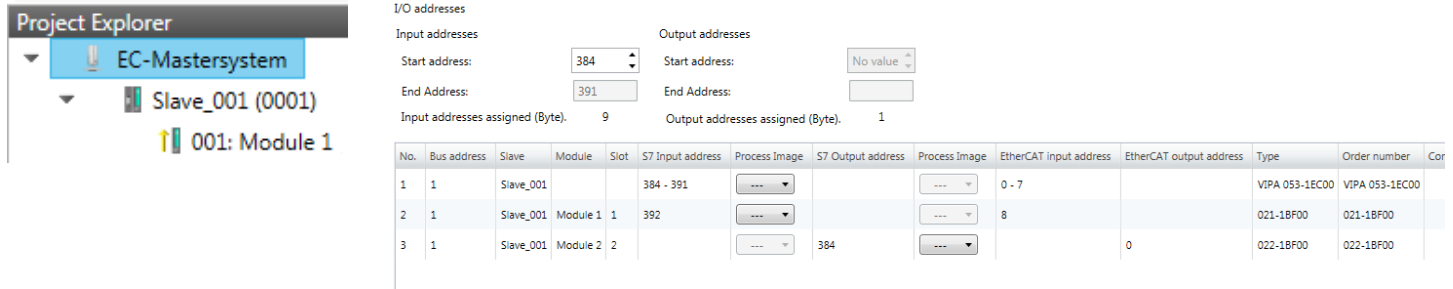

Here you have a list of S7 respectively EtherCAT addresses, which are used by the modules of all the slave stations. The *'S7 address'* corresponds to the address in the address area of the CPU. By entering a new *'Start Address'* you can adjust the S7 addressing of the input and output areas of the modules accordingly.

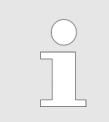

*Information about the assignment of the in/output area can be found in the manual of your module.*

**The** *'I/O Addresses EtherCAT'* **are only visible in** *'Expert mode'***!** *'I/O Addresses EtherCAT'* are the offset addresses, which are used within the EtherCAT process image. You cannot change the address. You can use the addresses e.g. for EtherCAT network analysis.

# **3.5.4 Advanced Options (Expert mode)**

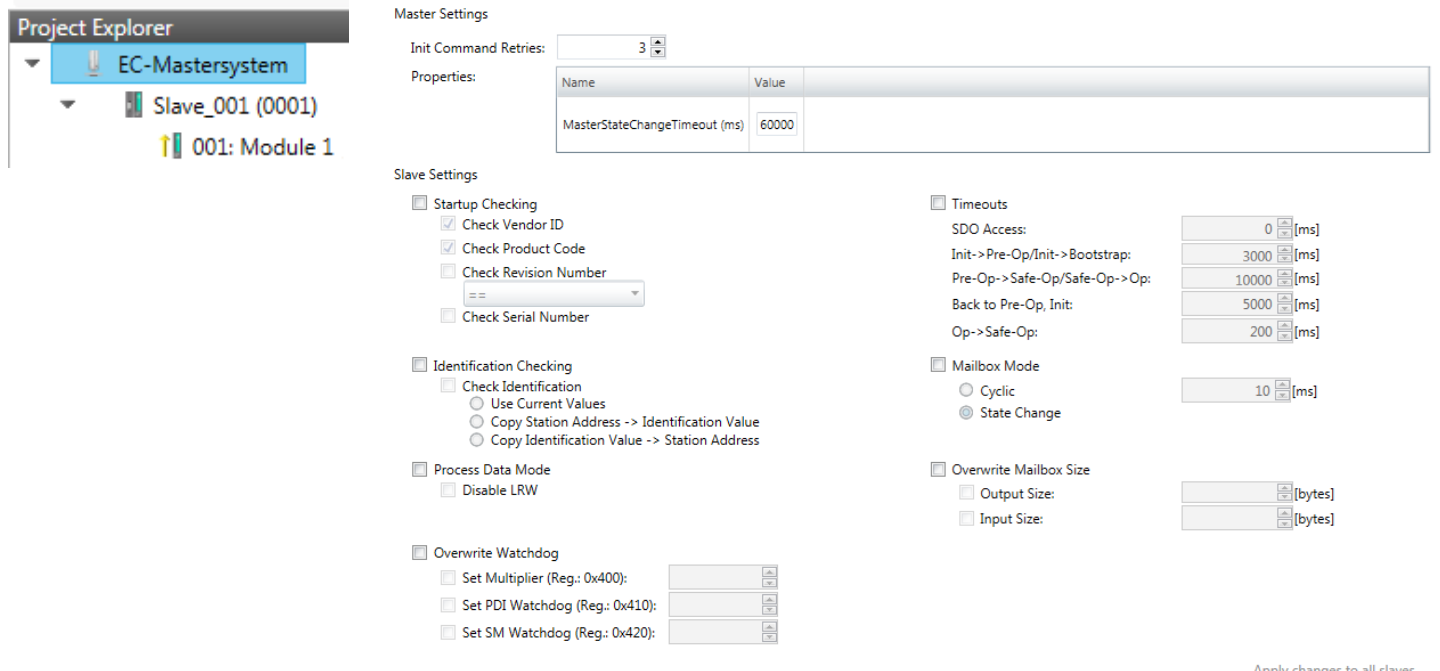

Configuration - EC-Mastersystem > Advanced Options (Expert mode)

**This dialog is only visible in the** *'Expert mode'***!** In this dialog the parameters of the master system can be adjusted and the default settings for all the slave stations can be defined.

- **Naster Settings** 
	- Init Command Retries: Number of retries, beyond which a transmission error is returned. (default: 3)
	- MasterStateChangeTimeout: Here you can define a timeout for the state change of the master and its slave stations (default: 60000ms). If the *MasterStateChangeTimeout* is too short, the EtherCAT master reports the error message 0xED21.
- $\blacksquare$  Slave Settings
	- In this area default parameters can be applied for all the slave stations. The settings are applied for all slave stations as default setting by clicking on [Apply changes (to all slaves)]. By selecting the slave station in the *'Project Explorer'* you always have the possibility to customize the slave parameters via the register *'Advanced Options'*.

#### **Slave Settings**

 $\blacksquare$  Start-up checking:

Here you can define the items, the EtherCAT master has to check during the transition *'Init*  $\rightarrow$ *Pre-Op'* (Vendor ID, Product code, Revision number).

- Revision number can be verified:
	- $"==" \rightarrow$  High word is equal, Low word is equal
	- " $>=$ "  $\rightarrow$  High word is equal or greater, Low word is equal or greater
	- "LW  $==" \rightarrow$  Low word is equal
	- "LW ==, HW  $>=$ "  $\rightarrow$  Low word is equal. High word is equal or greater
	- "HW  $==" \rightarrow$  High word is equal
	- "HW ==, LW >="  $\rightarrow$  High word is equal, Low word is equal or greater
- Identification Checking:
	- Check Identification
		- Use current values
		- Copy station Address  $\rightarrow$  Identification value
		- Copy Identification Value  $\rightarrow$  Station address
	- If *'Check Identification'* is selected, the identification value of the slave station is checked. In the *'Advanced settings'* of the slave station is the register of the identification value at *'Select local address'*.
- Process Data Mode:

Here you specify the command that should be used for process data access.

- *'LRW activate:'* With one **L**ogical-**R**ea**d**-**L**ogical-**Wr**ite command inputs are read and also outputs are set. This needs 1 frame.
- *'LRW deactivate:' 'LRD/LWR:'* Read access with **L**ogical-**R**ea**d** command to inputs and write access with **L**ogical-**Wr**ite command to outputs. This needs 2 frames.
- Overwrite Watchdog:

Writes the configured value in the relevant register of the slave station. Here among others you can set the time of the *'SM Watchdog'* (SyncManager-Watchdog).

- *'Set Multiplier'*: Writes the configured value to the corresponding slave register: 0x0400
- *'Set PDI Watchdog'*: Writes the configured value to the corresponding slave register: 0x0410
- *'Set SM Watchdog'*: Writes the configured value to the corresponding slave register: 0x0420

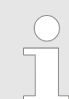

*Please note that even if a watchdog is present, this need not be indicated in the ESI file and this is shown as inactive!*

■ Timeouts:

*'SDO Access'*: Internal master timeout for SDO access

*'Init*à*Pre-Op'*: Internal master timeout for slave state change from *Init* to *Pre-Op 'Pre-Op*→Safe-Op/Safe-Op→Op': Internal master timeout for slave state change from *Pre-Op* to *Safe-Op* and then to *Op.*

*'Back to Pre-Op, Init'*: Internal master timeout for slave state change to *Pre-Op* and *Init*

*'Op*à*Safe-Op'*: Internal master timeout for slave state change from *Op* to *Safe-Op* Ä *[Chapter 3.11 'EtherCAT State Machine' on page 52](#page-51-0)*

**n** Mailbox Mode:

The *'Mailbox'* is an a-cyclic communication channel. Here mostly *'Emergencies'* messages and *'SDOs'* are buffered. The way of accessing the just unread mailbox data can be specified here.

- *'Cyclic'*: Interval in ms within which the mailbox is to be read (polling mode). If you want short interrupt response times, you should select the mode *'Cyclic'* and set a short time e.g. 1ms.
- *'State change'*: The mailbox is read only on a state bit change.
- $\blacksquare$  Overwrite Mailbox Size
	- *'Output Size'*: Overwrites mailbox output size
	- *'Input Size'*: Overwrites mailbox input size

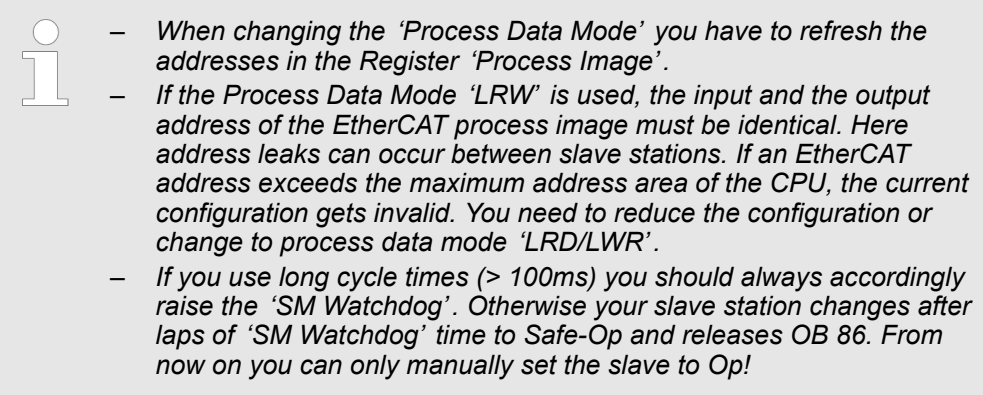

<span id="page-19-0"></span>Configuration - EC-Mastersystem > Distributed Clocks (Expert mode)

# **3.5.5 Distributed Clocks (Expert mode)**

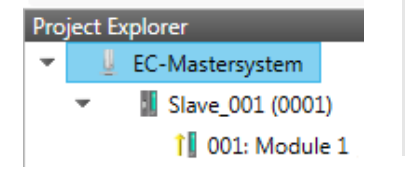

*Due to the hardware, with local connections the function 'distributed clocks' is not supported.*

#### **Reference Clock**

Name

No slave with activated DC in configuration

#### **Clock Adjustment**

- Master Shift (EtherCAT Master Time controlled by Reference Clock)
- **SHORE** Bus Shift (Reference Clock controlled by EtherCAT Master Time)
- © External Mode (Reference Clock controlled by External Sync Device)

#### Options

- Continuous Propagation Compensation
- **√** Sync Window Monitoring
- Show 64Bit System Time

Slaves with active DC

**This dialog is only visible in the** *'Expert mode'***!** Here you can adjust the clock functionality accordingly. In EtherCAT "Distributed Clocks" means a logical combination of "clocks", which are located in the EtherCAT devices. With this there is the possibility to locally provide a synchronized time in each bus device. If an EtherCAT device supports the Distributed Clocks functionality, it has its own clock. After PowerON this first locally works, based on an own pulse generator. By selecting an EtherCAT slave station, which has to provide the reference time, the distributed clocks can be synchronized. This reference clock so represents the system time.

- Reference clock: Here you get information about the clock, which provides the reference time.
	- Name: Name of the reference clock. Per default this is always the 1. slave station, which supports the "Distributed Clock (DC)" functionality.
- Clock adjustment
	- Master Shift: The EtherCAT master time is synchronized by the reference clock.
	- Bus Shift: The reference clock is synchronized by the EtherCAT master time.
	- External Mode: The reference clock is controlled by an external master
- <span id="page-20-0"></span>■ Options
	- Continuous Propagation Compensation: A command (datagram) will be inserted in the cyclic frame which allows the EtherCAT master to measure and compensate the propagation delay time by time.
	- Sync Window Monitoring: A command (datagram) will be inserted in the cyclic frame to read the ESC registers 0x092C. If this is selected the master will throw a notification about the state (*sync* respectively *out-of-sync*) of your system.
	- 64bit system time: Master supports slaves with 32bit and 64bit system time register (0x0910). If this is selected he will interpret it as 64bit system time.
- $\blacksquare$  Slaves with active DC
	- Shows a list of all slave stations with active DC

## **3.5.6 I/O Address Overview**

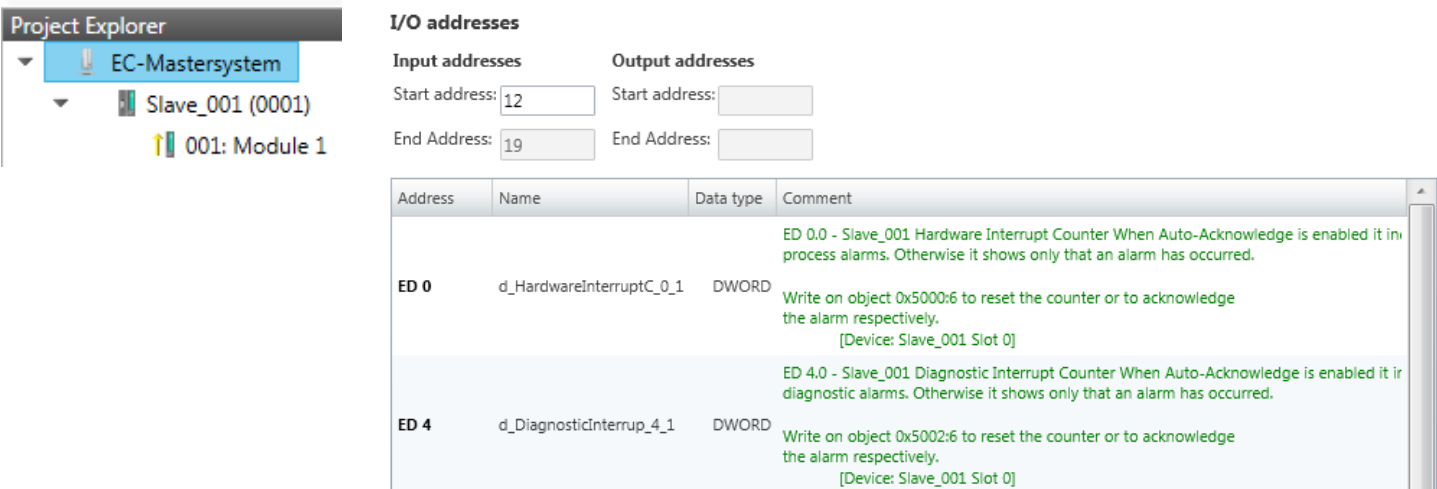

Here you have a list of addresses that are used by the I/O components of all the modules in the address area of the CPU. By entering a new *'Start address'* you can adjust the addressing of the input and output areas accordingly. You can edit *'Name'* and *'Comment'* by clicking at the corresponding entry.

With [Export] there is the possibility to save them to a SEQ file. The file can be imported as a symbol file into your project in the Siemens SIMATIC Manager.

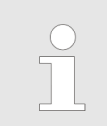

*Information about the assignment of the in/output area can be found in the manual of your module.*

<span id="page-21-0"></span>Configuration - slave station > Preparation

## **3.6 Configuration - slave station**

**3.6.1 Preparation**

Click in the Toolbar at [Configuration] and select the Slave-Station *'Slave\_...'* in the *'Project Explorer'*. The following registers are available now:

- Ä *[Chapter 3.6.2 'General' on page 23](#page-22-0)*
- Ä *[Chapter 3.6.3 'Modules' on page 24](#page-23-0)*
- Ä *[Chapter 3.6.4 'PDO Mapping' on page 25](#page-24-0)*
- Group if a group exists for this slave station
- Ä *[Chapter 3.10 'Grouping logic' on page 46](#page-45-0)*
- Ä *[Chapter 3.6.5 'Advanced Options \(Expert mode\)' on page 28](#page-27-0)*
- Ä *[Chapter 3.6.6 'Ethernet \(EoE\)' on page 31](#page-30-0)*
- Ä *[Chapter 3.6.7 'Distributed Clocks \(Expert mode\)' on page 32](#page-31-0)* if supported
- Ä *[Chapter 3.6.8 'Init Commands \(Expert mode\)' on page 33](#page-32-0)*
- Ä *[Chapter 3.6.9 'CoE Object Dictionary \(Expert mode\)' on page 35](#page-34-0)*
- Ä *[Chapter 3.6.10 'Process Image' on page 36](#page-35-0)*
- Ä *[Chapter 3.6.11 'I/O Address Overview' on page 36](#page-35-0)*

## <span id="page-22-0"></span>**3.6.2 General**

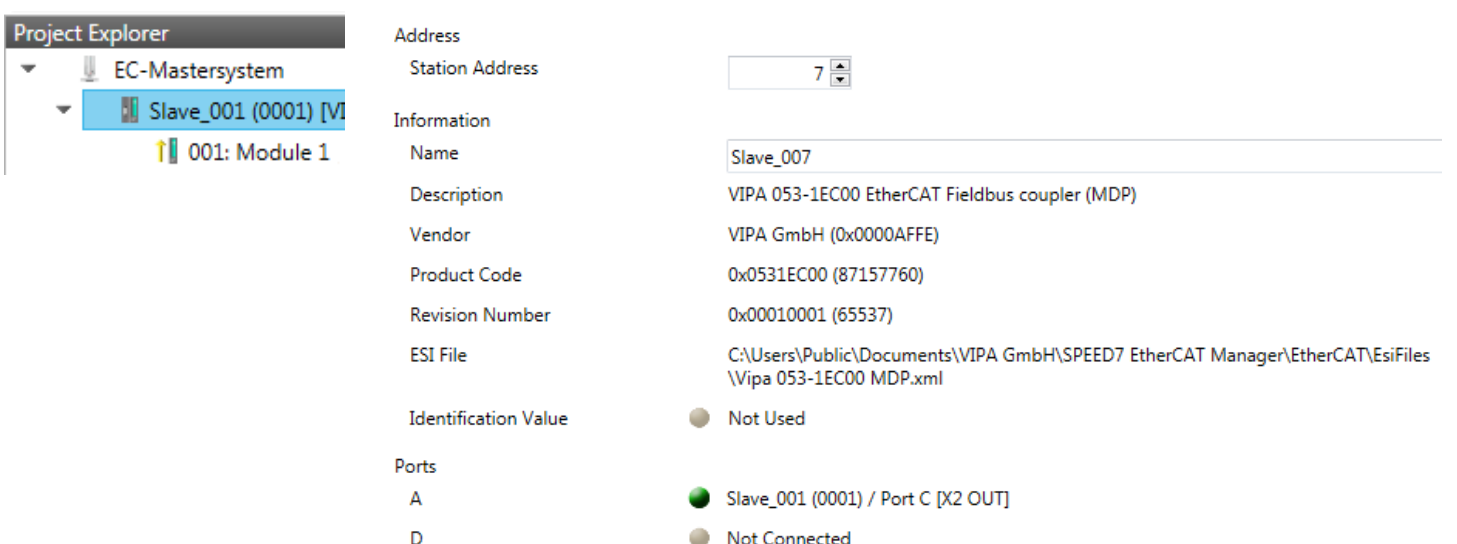

Here you can perform slave-specific settings such as assignment of name and address to a station. It is also possible to change the connection to the station.

■ Address

B

 $\mathsf{C}$ 

– Station Address: EtherCAT address of the slave station.

Not Connected

Not Connected

- **n** Information
	- Name: Name of the slave station can be assigned accordingly.
	- Description: Description of the slave station.
	- Vendor: Name of the vendor.
	- Product Code: Internal product code of the slave station.
	- Revision Number: Internal revision number of the slave station.
	- ESI File: Path and name of the device file, in which the data of the slave station is stored.
	- Identification Value: Identification Value of the slave station
- n Ports
	- Connected Devices: List of connected slave stations.
	- Predecessor Device: Name of the predecessor device.
		- If topology should be changed, please use the *'Edit Topology'* dialog.

<span id="page-23-0"></span>Configuration - slave station > Modules

# **3.6.3 Modules**

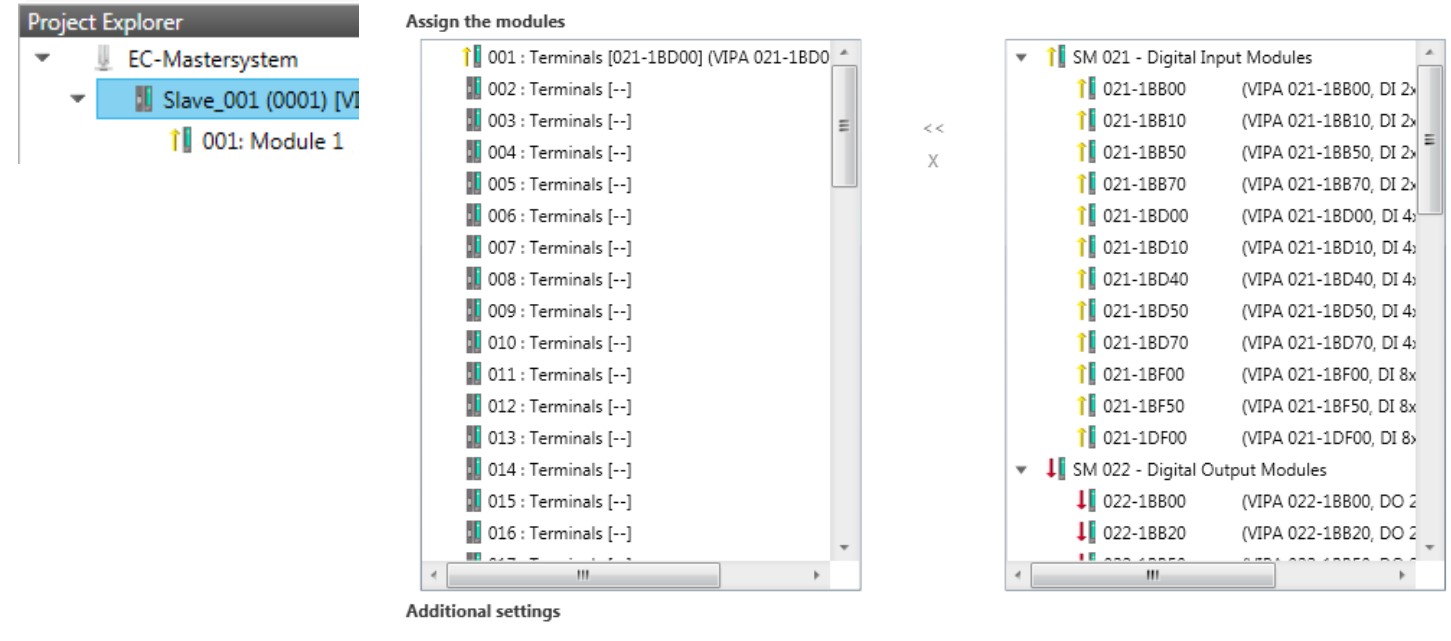

Download Slot Configuration

Load Modules

*With an E-Bus slave this dialog is hidden.* Ä *[Chapter 3.10 'Grouping](#page-45-0) [logic' on page 46](#page-45-0)*

In this dialog you can assign modules to the appropriate slot.

■ Connect module to slot ("<<")

Select your module from the list on the right and add it to a selected slot *'Terminals'* in the left list by clicking [<<]. This takes place according to the following rules:

- If no modules are configured, the module is connected to the highlighted slot. Each additional module is inserted below.
- If modules are already exist, the module is added to the highlighted slot and the following modules are moved accordingly.
- $\blacksquare$  Disconnect module from slot ("X")
	- Select from the left list the appropriate slot, which you want to disconnect from the module again and click at ["X"].

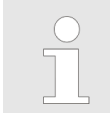

*There is also the possibility to add or remove modules via the context menu of the 'Project Explorer' .*

■ Option field - 'Download slot configuration'

When enabled, an Init Command is created, which contains the slot configuration with the unique module identifier. During start-up of the slave station the slot configuration serves for comparison between configured and inserted modules. This can prevent misconfigurations.

n *'Load modules'* With this function you can load the configuration from the EtherCAT master for the selected slave station.

Configuration - slave station > PDO Mapping

Load PDO information

# <span id="page-24-0"></span>**3.6.4 PDO Mapping**

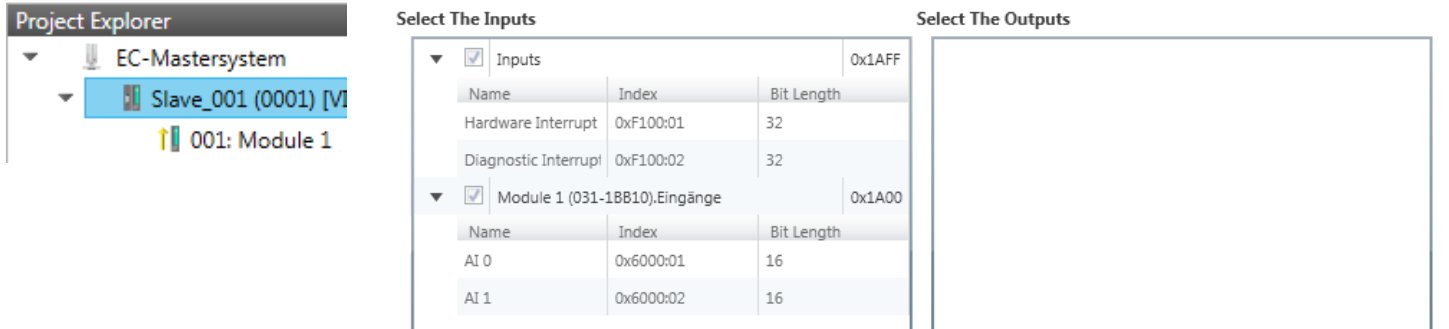

Add

Delete

This dialog shows a list of the assigned PDOs. With some slave stations it is possible to activate respectively de-activate certain PDO configurations.

Edit

Up

Down

- $\blacksquare$  Select the Inputs
	- If your slave station supports it, you can hide the corresponding input PDO from the configuration by disabling the checkbox.
- $\blacksquare$  Select the Outputs
	- If your slave station supports it, you can hide the corresponding output PDO from the configuration by disabling the checkbox.
- Only *'Expert mode'* 
	- Add / Delete / Edit:

Used for changing the lists, if it is allowed by the ESI. First the list, which you want changed, must be selected.

– Up / Down:

Moving the selected PDO in the selected list up or down.

– Load PDO information:

Here you can load PDO information directly from the slave station.

Configuration - slave station > PDO Mapping

#### **3.6.4.1 Add or edit PDO (Expert mode)**

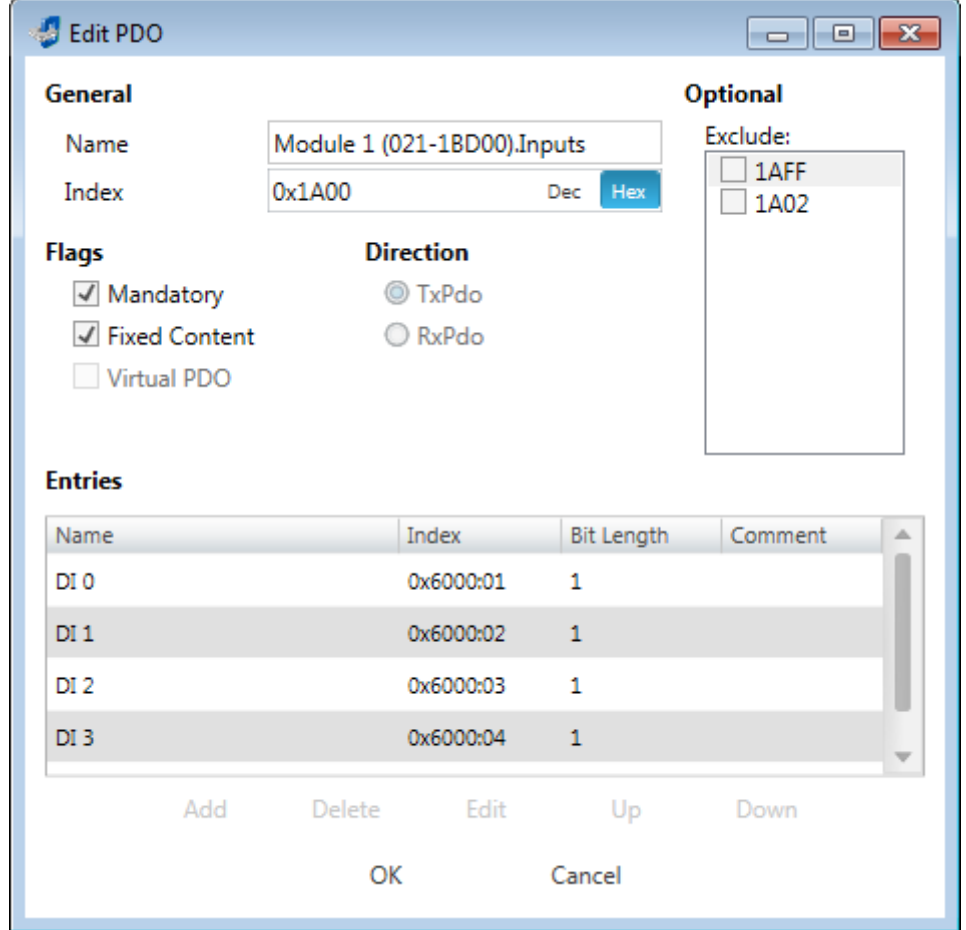

**PDOs can only be edited in the** *'Expert mode'***! Otherwise, the functions are hidden.** With [Edit] the dialog *'Edit PDO'* opens.

- **General** 
	- Name: Name of the PDO
	- Index: Index of the PDO (can be entered in hexadecimal or decimal)
- **n** Flags
	- Mandatory: If activated the PDO cannot be deleted.
		- Fixed Content: If activated the content of the PDO is write protected. to create new or to edit existing PDOs you have to disable *'Fixed Content'*.
	- Virtual PDO: If activated the PDO has no entries.
- Direction
	- TxPDO: Send PDO of the slave station for input data.
	- RxPDO: Receive PDO of the slave station for output data.
- Sync Manager
	- Selected the sync manager, which should be used. The selection is only visible if more than one sync manager can be used.
- **n** Optional
	- Exclude: Select the PDOs which cannot be activated if this PDO is activated.
- **n** Entries
	- Here is the list of configured PDO entries shown.

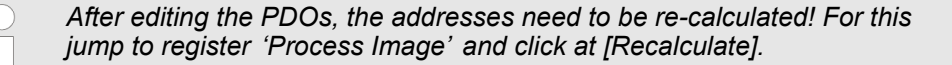

#### **3.6.4.2 Add PDO (Expert mode)**

Via the following dialog the user add a PDO entry.

- General
	- Name: Name of the PDO entry
	- Comment: Comment of the PDO entry
	- Swapping: Swapping mode of the PDO entry
- Settings
	- Index: Index of the PDO entry (can be entered in hexadecimal or decimal)
	- Subindex: Subindex of the PDO entry (hexadecimal)
	- Datatype: List of available datatypes
	- Bit Length: Length of the PDO entry in bits
- CoE Object-Dictionary (loaded only if Object-Dictionary is supported by slave)

#### **3.6.4.3 Edit PDO (Expert mode)**

Via the following dialog the user adit a PDO entry.

- General
	- Name: Name of the PDO entry
	- Comment: Comment of the PDO entry
	- Swapping: Swapping mode of the PDO entry

<span id="page-27-0"></span>Configuration - slave station > Advanced Options (Expert mode)

# **3.6.5 Advanced Options (Expert mode)**

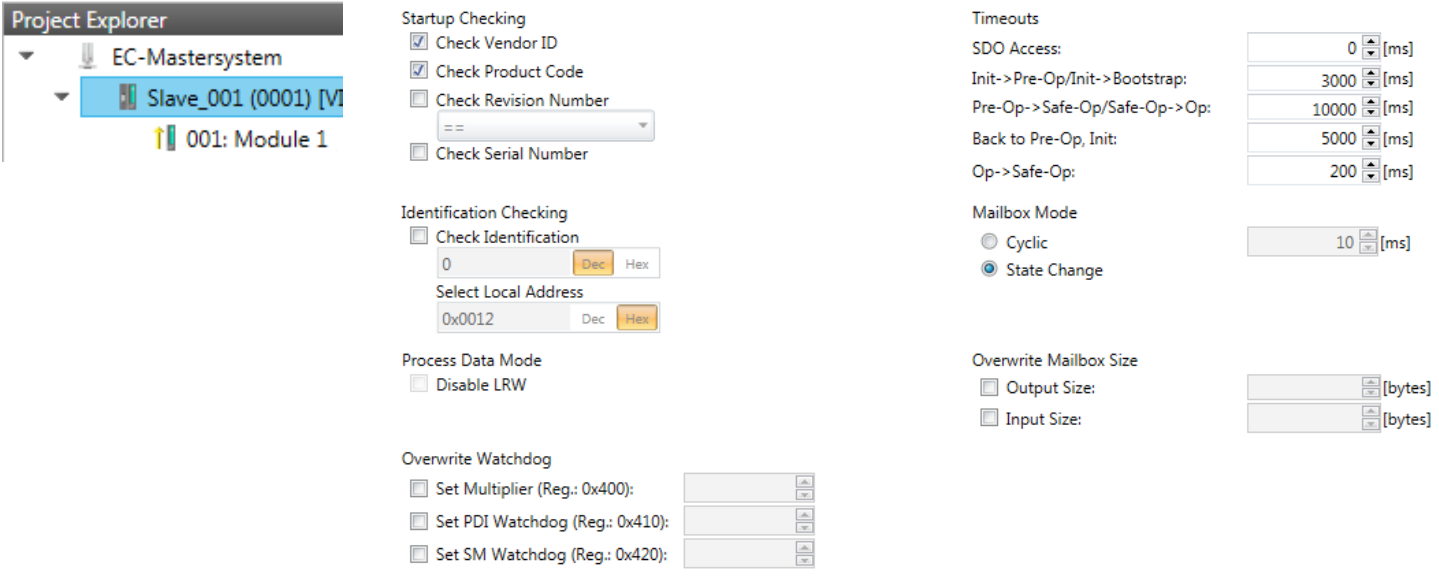

**This dialog is only visible in the** *'Expert mode'***!** Here you can make further adjustments to the slave station.

**Slave Settings**

■ Start-up checking:

Distributed Clocks Potential Reference Clock

> Here you can define the items, the EtherCAT master has to check during the transition '*Init* > Pre-Op' (Vendor ID, Product code, Revision number).

- Revision number can be verified:
	- $"==" \rightarrow$  High word is equal, Low word is equal
	- $">=" \rightarrow$  High word is equal or greater. Low word is equal or greater
	- "LW =="  $\rightarrow$  Low word is equal

"LW ==,  $HW \geq " \rightarrow Low word$  is equal, High word is equal or greater

- "HW  $==" \rightarrow$  High word is equal
- "HW ==,  $LW$  >="  $\rightarrow$  High word is equal, Low word is equal or greater
- $\blacksquare$  Identification Checking:
	- Check Identification
		- Use current values
		- Copy station Address  $\rightarrow$  Identification value
		- Copy Identification Value  $\rightarrow$  Station address
	- If *'Check Identification'* is selected, the identification value of the slave station is checked. In the *'Advanced settings'* of the slave station is the register of the identification value at *'Select local address'*.
- **Process Data Mode:** 
	- Here you specify the command that should be used for process data access.
		- *'LRW activate:'* With one **L**ogical-**R**ea**d**-**L**ogical-**Wr**ite command inputs are read and also outputs are set. This needs 1 frame.
	- *'LRW deactivate:' 'LRD/LWR:'* Read access with **L**ogical-**R**ea**d** command to inputs and write access with **L**ogical-**Wr**ite command to outputs. This needs 2 frames.
- Overwrite Watchdog:

Writes the configured value in the relevant register of the slave station. Here among others you can set the time of the *'SM Watchdog'* (SyncManager-Watchdog).

- *'Set Multiplier'*: Writes the configured value to the corresponding slave register: 0x0400
- *'Set PDI Watchdog'*: Writes the configured value to the corresponding slave register: 0x0410
- *'Set SM Watchdog'*: Writes the configured value to the corresponding slave register: 0x0420

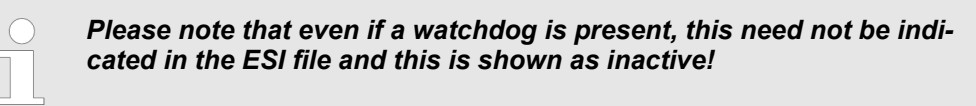

■ Timeouts:

*'SDO Access'*: Internal master timeout for SDO access

*'Init*à*Pre-Op'*: Internal master timeout for slave state change from *Init* to *Pre-Op 'Pre-Op*  $\rightarrow$  *Safe-Op/Safe-Op*  $\rightarrow$  *Op'*: Internal master timeout for slave state change from *Pre-Op* to *Safe-Op* and then to *Op.*

*'Back to Pre-Op, Init'*: Internal master timeout for slave state change to *Pre-Op* and *Init*

*'Op*à*Safe-Op'*: Internal master timeout for slave state change from *Op* to *Safe-Op* Ä *[Chapter 3.11 'EtherCAT State Machine' on page 52](#page-51-0)*

**Nailbox Mode:** 

The *'Mailbox'* is an a-cyclic communication channel. Here mostly *'Emergencies'* messages and *'SDOs'* are buffered. The way of accessing the just unread mailbox data can be specified here.

- *'Cyclic'*: Interval in ms within which the mailbox is to be read (polling mode). If you want short interrupt response times, you should select the mode *'Cyclic'* and set a short time e.g. 1ms.
- *'State change'*: The mailbox is read only on a state bit change.
- Overwrite Mailbox Size
	- *'Output Size'*: Overwrites mailbox output size
	- *'Input Size'*: Overwrites mailbox input size
		- *When changing the 'Process Data Mode' you have to refresh the addresses in the Register 'Process Image' .*
			- *If the Process Data Mode 'LRW' is used, the input and the output address of the EtherCAT process image must be identical. Here address leaks can occur between slave stations. If an EtherCAT address exceeds the maximum address area of the CPU, the current configuration gets invalid. You need to reduce the configuration or change to process data mode 'LRD/LWR' .*
				- *If you use long cycle times (> 100ms) you should always accordingly raise the 'SM Watchdog' . Otherwise your slave station changes after laps of 'SM Watchdog' time to Safe-Op and releases OB 86. From now on you can only manually set the slave to Op!*

Configuration - slave station > Advanced Options (Expert mode)

- Distributed Clocks:
	- *'Potential Reference Clock'*
	- Every slave station can be used as a *'Potential Reference Clock'* if the slave supports the DC registers. The setting is used, when you remove the slave with activated *'Potential Reference Clock'* e.g. via *'Hot Connect'*, then the master searches for a slave station where *'Potential Reference Clock'* is activated. If no slave is available, the first DC slave is used.

Configuration - slave station > Ethernet (EoE)

### <span id="page-30-0"></span>**3.6.6 Ethernet (EoE)**

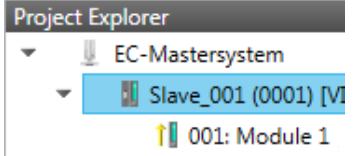

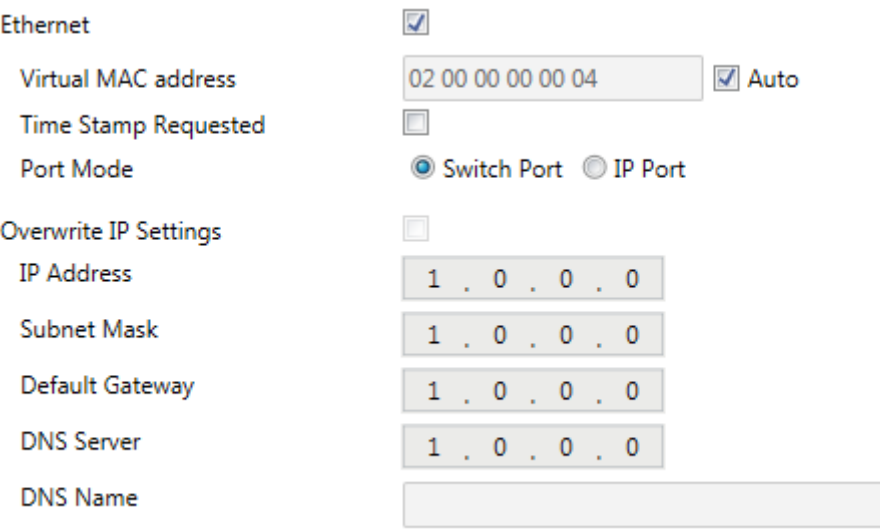

Here you activate EoE (**E**thernet **o**ver **E**therCAT and change the settings.

- Ethernet (activates EoE support)
	- Virtual MAC address: Virtual MAC address. If *'Auto'* is checked, the Virtual MAC address will be generated from the Station Address, e.g. Station Address is "1010" (= 0x03F2), will generate the Virtual MAC address: "01 00 00 00 03 F2"
	- Time Stamp Requested: Slave station will response with the exact send time and the same Frame number and he should response as soon as possible.
	- Port Mode: Slave station can be run in *'Switch Port'* or *'IP Port'* mode.
- Override IP Settings
	- All IP settings will be overwritten from master like IP Address, Subnet Mask, Default Gateway, DNS Server and DNS Name.

٠

<span id="page-31-0"></span>Configuration - slave station > Distributed Clocks (Expert mode)

# **3.6.7 Distributed Clocks (Expert mode)**

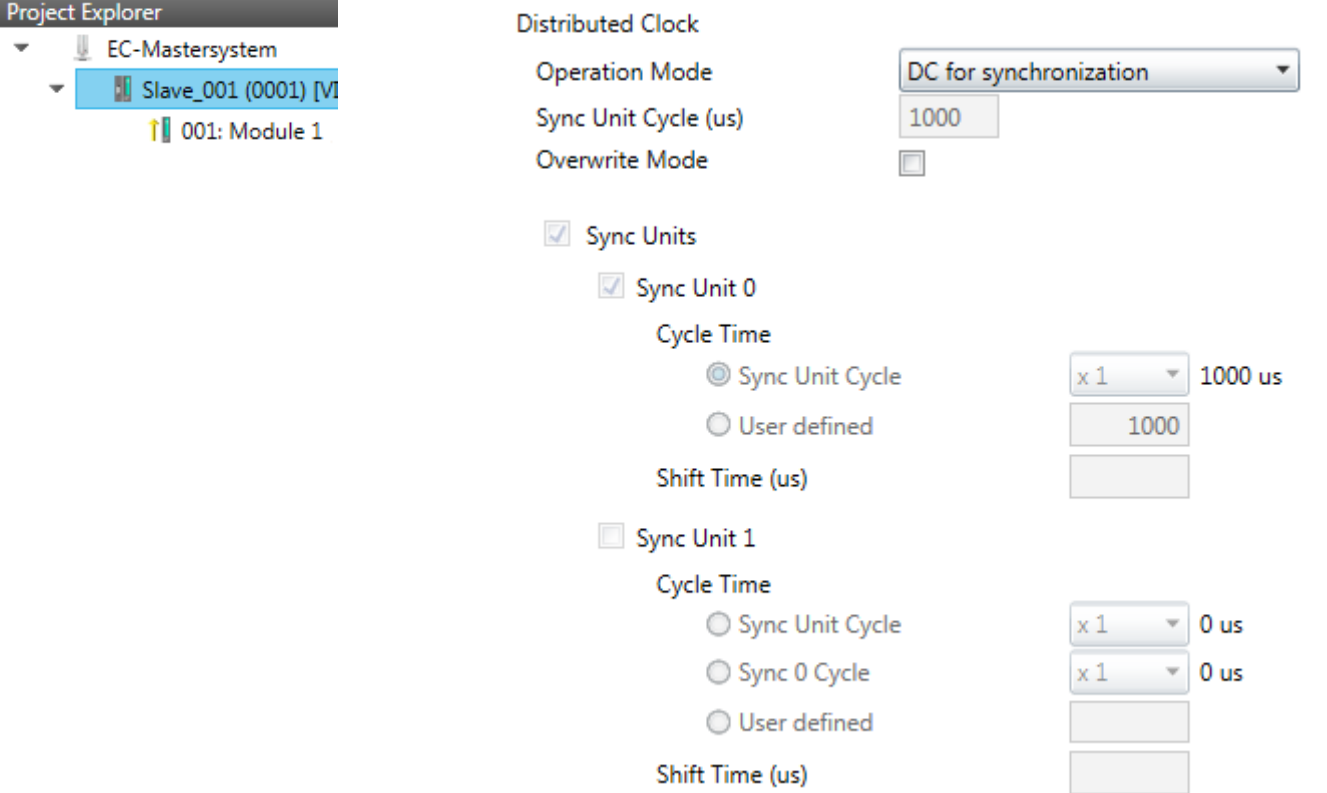

**This dialog is only visible in the** *'Expert mode'* **if this is supported by your slave station!** Here you can adjust the settings for *Distributed Clocks* accordingly. In EtherCAT "**D**istributed **C**locks" (DC) means a logical combination of "clocks", which are located in the EtherCAT devices. With this there is the possibility to locally provide a synchronized time in each bus device. If an EtherCAT device supports the *Distributed Clocks* functionality, it has its own clock. After PowerON this first locally works, based on an own pulse generator. By selecting an EtherCAT slave station, which has to provide the reference time, the distributed clocks can be synchronized. This *reference clock* so represents the system time.

- $\blacksquare$  Reference clock
	- Operation Mode: Here you can set the operation mode of the reference clock. More may be found in the manual of your slave station.
	- Sync Unit Cycle: Cycle time of the master. Ä *[Chapter 3.5 'Configuration EC-](#page-14-0)[Mastersystem' on page 15](#page-14-0)*
- Sync Units
	- Sync Unit 0
		- Cycle Time: Here you can specify the cycle time in relation to the *'Master Cycle'* or *'User defined'*.
		- Time Shift: Specify here a time shift. This is used for fine adjustment.
	- Sync Unit 1

- Cycle Time: Here you can specify the cycle time in relation to the *'Master Cycle'*, to the cycle of Sync Unit 0*'Sync 0 Cycle'* or *'User defined'*.

- Time Shift: Specify here a time shift. This is used for fine adjustment.

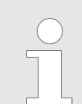

*Due to the hardware with a local connection Distributed Clocks (connection via network adapter) is not supported!*

Configuration - slave station > Init Commands (Expert mode)

# <span id="page-32-0"></span>**3.6.8 Init Commands (Expert mode)**

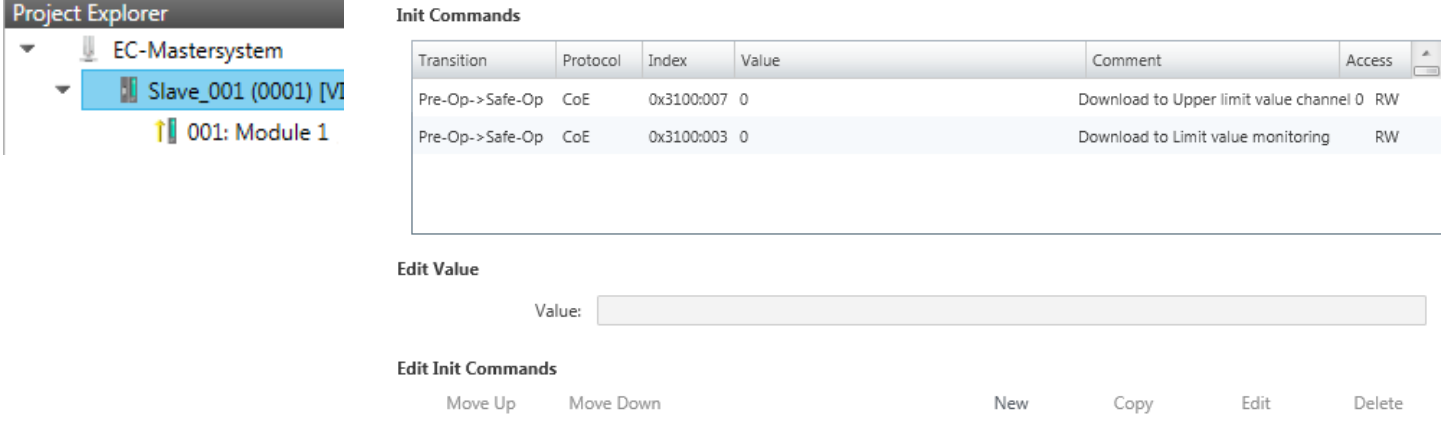

#### **This dialog is only visible in the** *'Expert mode'***!**

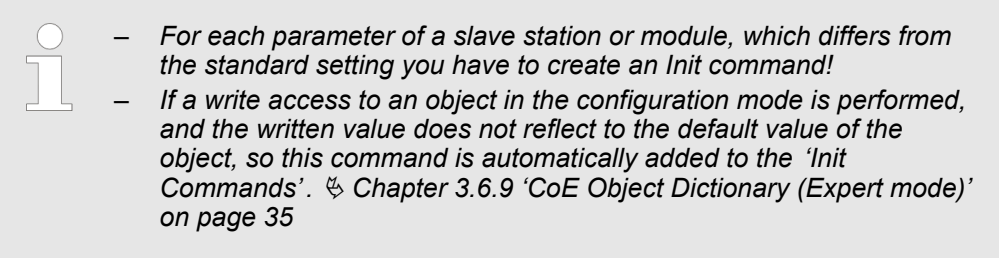

Here you can see a list of the current configured Init Commands and if it is allowed you can also add/edit/delete the commands.

- $\blacksquare$  Init Commands: Init Commands come from the ESI file or are automatically generated on write access to CoE objects or can be created by the user. You either have fullaccess (RW = Read/Write) or only read access ( $R\ddot{\Omega}$  = Read-only). Init commands from ESI files are automatically listed here. These cannot be changed or deleted.
- $\blacksquare$  Edit Init Commands
	- New, Copy, Edit, Delete: Used for changing Init Commands.
	- Move Up, Move Down: Moving the selected Init Command up or down.

Configuration - slave station > Init Commands (Expert mode)

#### **3.6.8.1 CoE Init Command (Expert mode)**

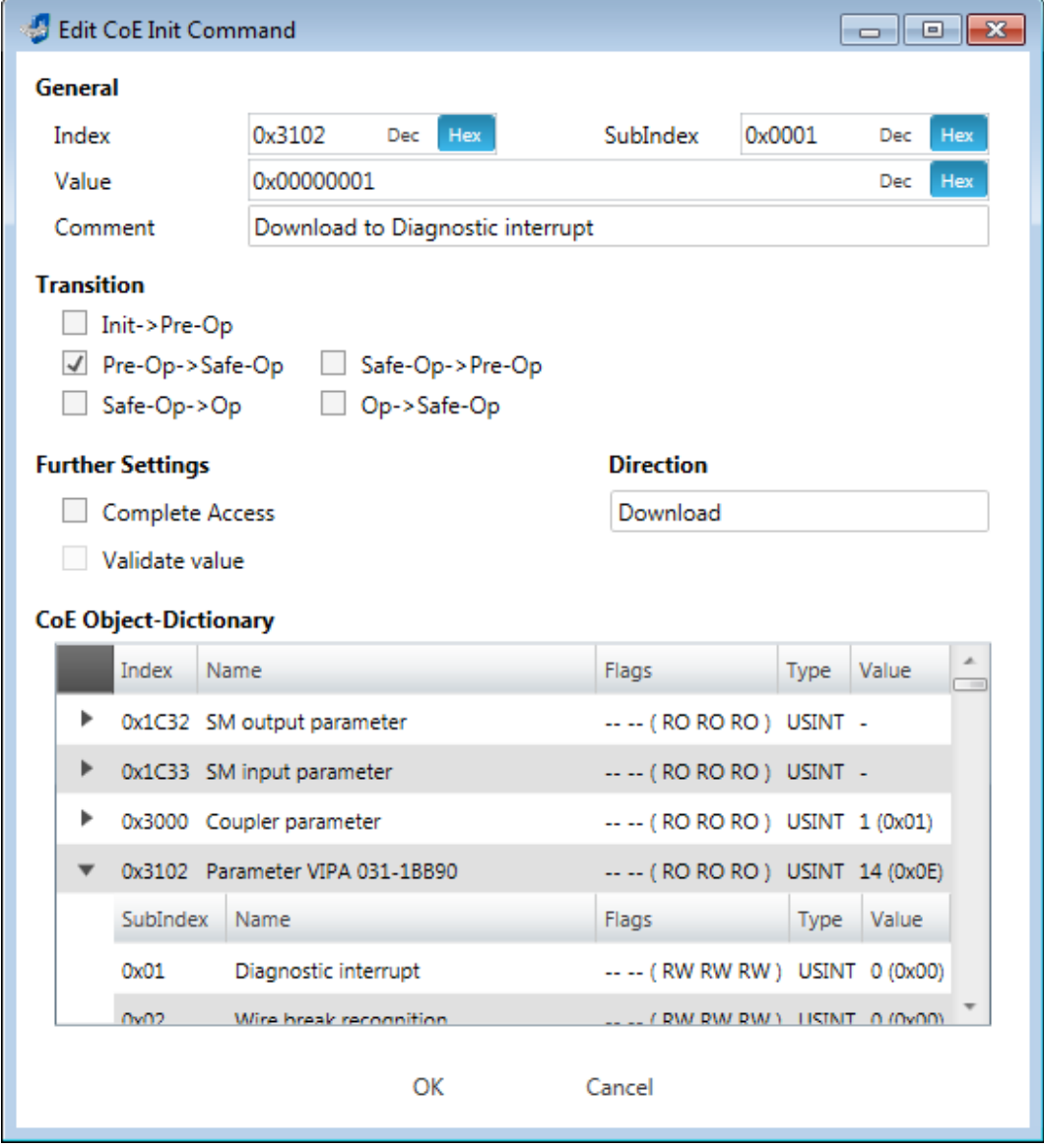

**This dialog is only visible in the** *'Expert mode'***!** With [New] the dialog *'Add CoE Init Command'* opens. This dialog also opens to edit CoE Init Commands, which just exist.

- General
	- Index/Subindex: CoE-Index respectively Subindex of the Init Command
	- Value: Value of the Init Command, which should be written in the chose transition (only available if *'Direction'* is set to *'Download'*). If type of data is unknown, the hex format must be used. (Example: "0011 2233 …").
	- Comment: Here you can comment your Init Command.
- **n** Transition
	- Determines in which transition the Init Command will be executed.
- **n** Further Settings
	- Complete Access: Determines if the complete SDO object should be written/read.
- Direction
	- Download: Writes value to slave station.
	- Upload: Reads value from slave.
- CoE Object Dictionary: Select here the value in the CoE Object Dictionary of the slave station, you want to edit.

Configuration - slave station > CoE Object Dictionary (Expert mode)

# <span id="page-34-0"></span>**3.6.9 CoE Object Dictionary (Expert mode)**

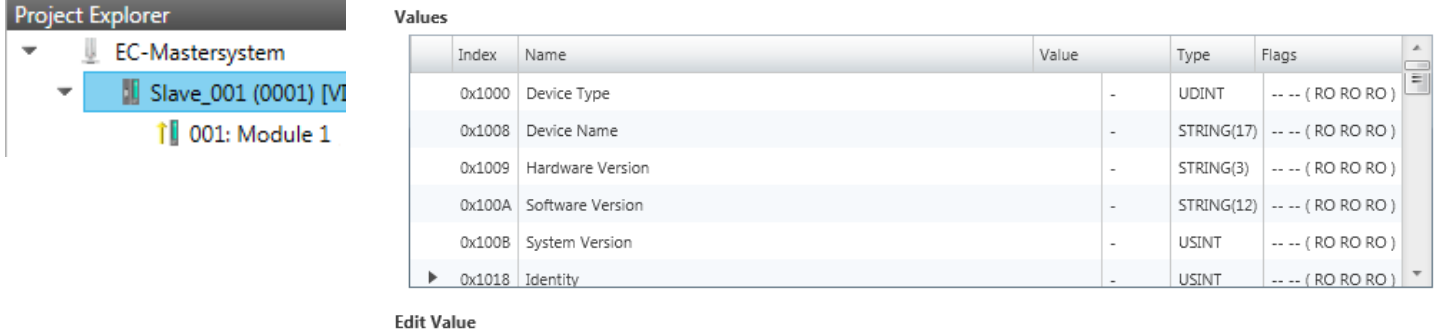

Value: Write Reset

**This dialog is only visible in the** *'Expert mode'***!** Here you will have read and write access to the CoE Object Dictionary of the slave station. This can be changed if your slave station permits. It is indicated by the *'Flags'* of each object, if write access is permitted. Information about the structure of the Object Dictionary can be found in the manual of your slave station.

Description of the flags: "AA BB (CC DD EE)"

- $A$ AA, BB
	- Rx: Mapping as receive PDO
	- Tx: Mapping as send PDO
	- --: Mapping not allowed
- n CC:
	- Access rights for state *PreOp* (RO, WO, RW)
- n DD:
	- Access rights for state *SafeOp* (RO, WO, RW)
- n EE:
	- Access rights for state *Op* (RO, WO, RW)
		- Ä *[Chapter 3.11 'EtherCAT State Machine' on page 52](#page-51-0)*
- Edit Value
	- Write: Changes the selected entry
	- Reset: Resets the selected entry to ESI default

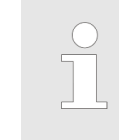

*If a write access to an object in the configuration mode is performed, and the written value does not reflect to the default value of the object, so this command is automatically added to the 'Init Commands' .* Ä *[Chapter](#page-32-0) [3.6.8 'Init Commands \(Expert mode\)' on page 33](#page-32-0)*

<span id="page-35-0"></span>Configuration - slave station > I/O Address Overview

# **3.6.10 Process Image**

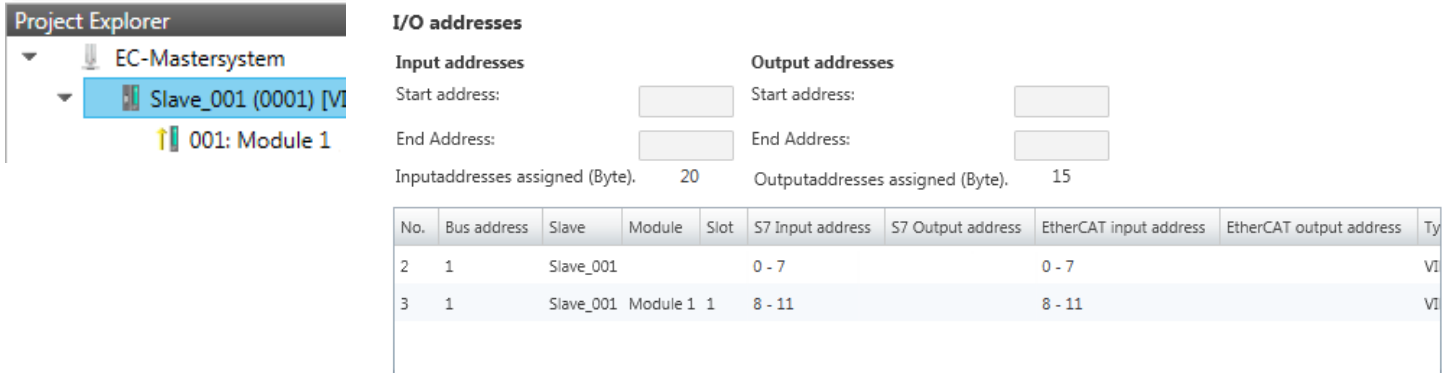

Here you have a list of S7 respectively EtherCAT addresses, which are used by the modules of the slave system. The *'S7 address'* corresponds to the address in the address area of the CPU. By entering a new *'Start address'* you can adjust the S7 addressing of the input and output areas of the modules accordingly.

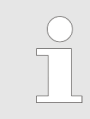

I/O addresses

*Information about the assignment of the in/output area can be found in the manual of your module.*

**The** *'I/O addresses EtherCAT'* **are only visible in** *'Expert mode'***!** *'I/O addresses EtherCAT'* are the addresses, which are used within the EtherCAT bus. You cannot change the address. You can use the addresses e.g. for EtherCAT network analysis.

## **3.6.11 I/O Address Overview**

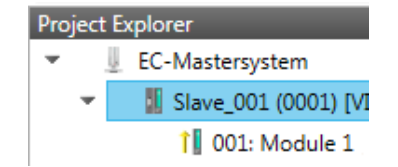

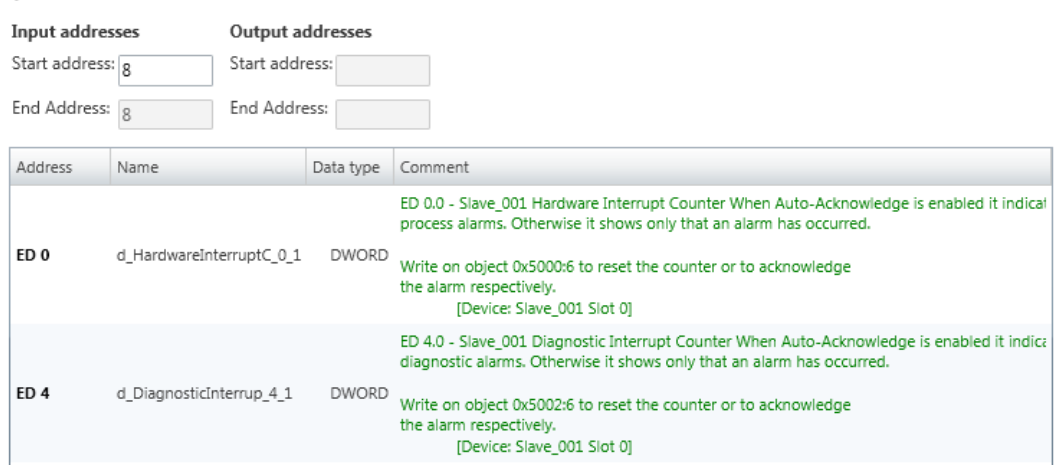

Here you have a list of addresses, which are used by the I/O components of the modules of the selected slave system in the address area of the CPU. By entering a new *'Start address'* you can adjust the addressing of the input and output areas accordingly. You can edit *'Name'* and *'Comment'* by clicking at the corresponding entry.

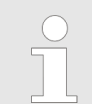

*Information about the assignment of the in/output area can be found in the manual of your module.*

Configuration - modules > MDP Slot Properties

#### <span id="page-36-0"></span>**3.7 Configuration - modules**

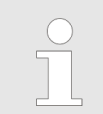

*With an E-Bus slave the dialog of the module configuration are hidden!* Ä *[Chapter 3.10 'Grouping logic' on page 46](#page-45-0)*

#### **3.7.1 Preparation**

Select in the configuration mode in the *'Project Explorer'* the module of the according slave station. The following registers are available now:

- Ä *Chapter 3.7.2 'MDP Slot Properties' on page 37*
- Ä *[Chapter 3.7.3 'Process Image' on page 38](#page-37-0)*
- Ä *[Chapter 3.7.4 'I/O Address Overview' on page 38](#page-37-0)*

#### **3.7.2 MDP Slot Properties**

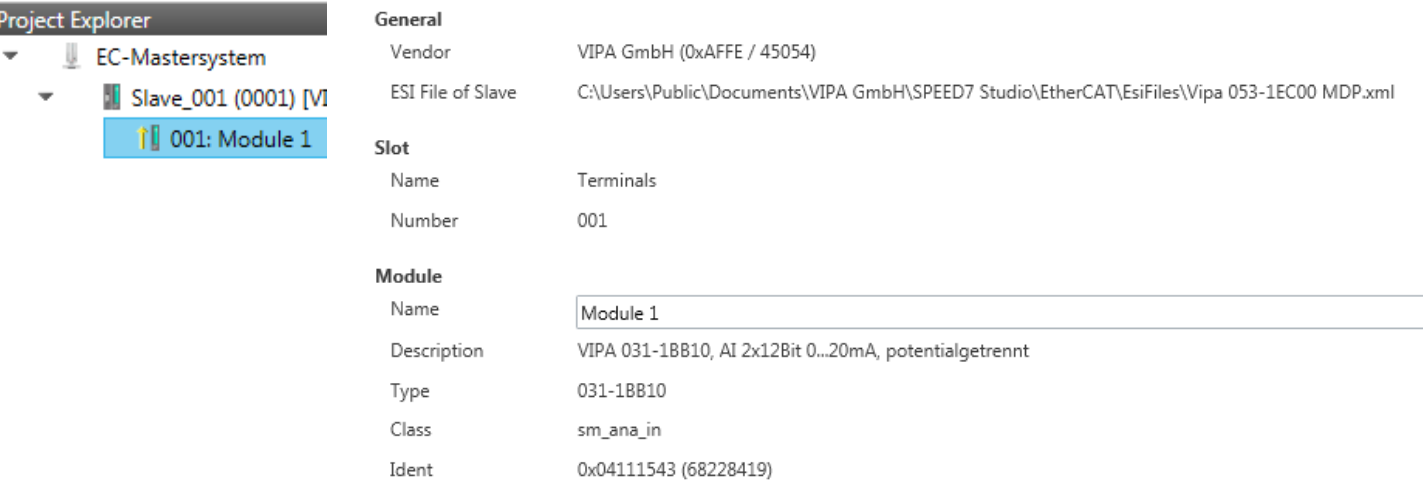

Here you can see the MDP Slot Properties of the corresponding module. This dialog serves for information. You cannot change something.

- General
	- Vendor: Name of the vendor of the module.
	- ESI file: Path and name of the device file, in which the data of the module and the associated slave station is stored.
- n Slot
	- Name: Name of the slot
	- Number: Number of the slot
- $\blacksquare$  Module
	- Name: Name of the module
	- Type: Order number of the module
	- Class: Module class
	- Identificator: Identification number of the according module class.

<span id="page-37-0"></span>Configuration - modules > I/O Address Overview

# **3.7.3 Process Image**

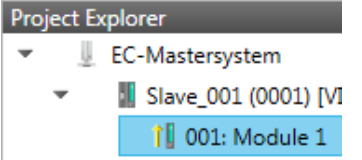

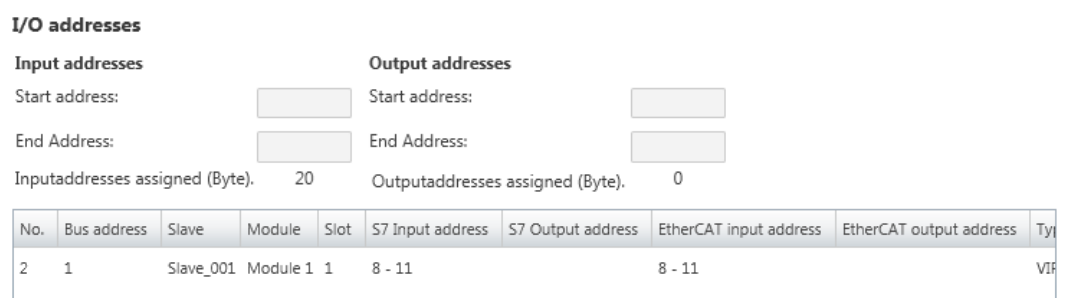

Here you have a list of S7 respectively EtherCAT addresses, which are used by the modules of all the slave stations. The *'S7 address'* corresponds to the address in the address area of the CPU. By entering a new *'Start Address'* you can adjust the S7 addressing of the input and output areas of the modules accordingly.

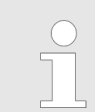

*Information about the assignment of the in/output area can be found in the manual of your module.*

**The** *'I/O Addresses EtherCAT'* **are only visible in** *'Expert mode'***!** *'I/O Addresses EtherCAT'* are the addresses, which are used within the EtherCAT bus. You cannot change the addresses. You can use the addresses e.g. for EtherCAT network analysis.

## **3.7.4 I/O Address Overview**

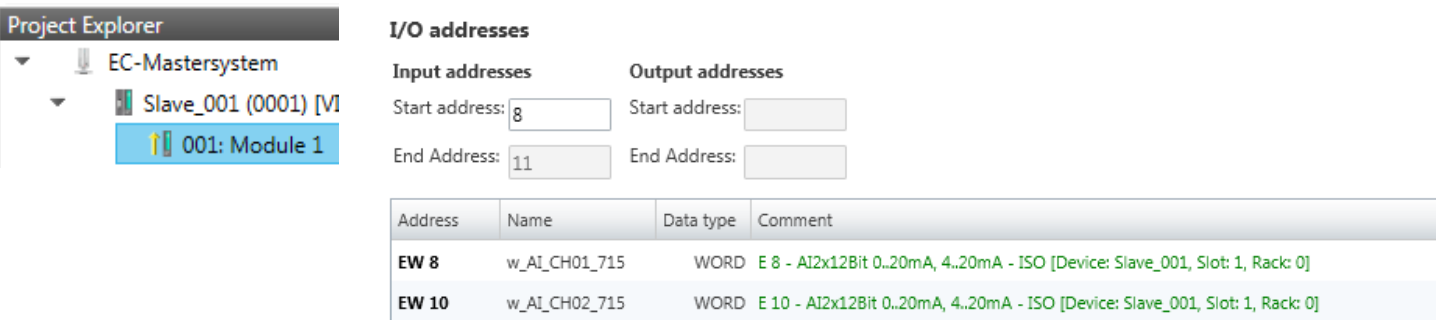

Here you have a list of addresses that are used by the module in the address area of the CPU. By entering a new *'Start address'* you can adjust the addressing of the input and output areas accordingly. You can edit *'Name'* and *'Comment'* by clicking at the corresponding entry.

With [Export] there is the possibility to save them to a SEQ file. The file can be imported as a symbol file into your project in the Siemens SIMATIC Manager.

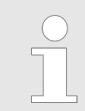

*Information about the assignment of the in/output area can be found in the manual of your module.*

# <span id="page-38-0"></span>**3.8 Diagnostics - EC-Mastersystem**

#### **3.8.1 Preparation**

To use the *'Diagnostics'* functions, you must be connected online with your EtherCAT system.

- **1.** Click in the Toolbar at [Configuration] and select *'EC-Mastersystem'* in the *'Project Explorer'*.
- **2.** Activate in the *'Device editor'* the register *'Master'*.
- **3.** Set depending on the on-line access in the *'Device Editor > Master'* as follows:
	- If you are directly connected to a slave station via EtherCAT by means of a separate network adapter, select your *Network Adapter* and click at [Select].
	- If you are connected to the PG/OP channel of you CPU, please enter *IP Address*, *Port* and *Master Instance* and click at [Select]. With VIPA *Port* 6000 and *Master Instance* 0 is to be set.
	- ð The *SPEED7 EtherCAT Manager* uses the set connection for communication. By clicking on [Deselect] you can change the connection parameters.
- **4.** ► Click in the Toolbar at [Diagnosis Mode].
	- $\Rightarrow$  An online connection to your EtherCAT system is established via the preset communication channel and the current project configuration in the *'Project Explorer'*.

With an online connection the 2 LEDs flash alternately in the *'Status area'*. In addition *'Modus'* switches to *'Diagnosis'*.

- **5.** Click in the *'Project Explorer'* at Master.
	- $\Rightarrow$  The following registers are available now:
		- Ä *Chapter 3.8.2 'General' on page 39*
		- Ä *[Chapter 3.8.3 'CoE Object Dictionary' on page 41](#page-40-0)*
		- Ä *[Chapter 3.8.4 'History \(Expert mode\)' on page 41](#page-40-0)*

#### **3.8.2 General**

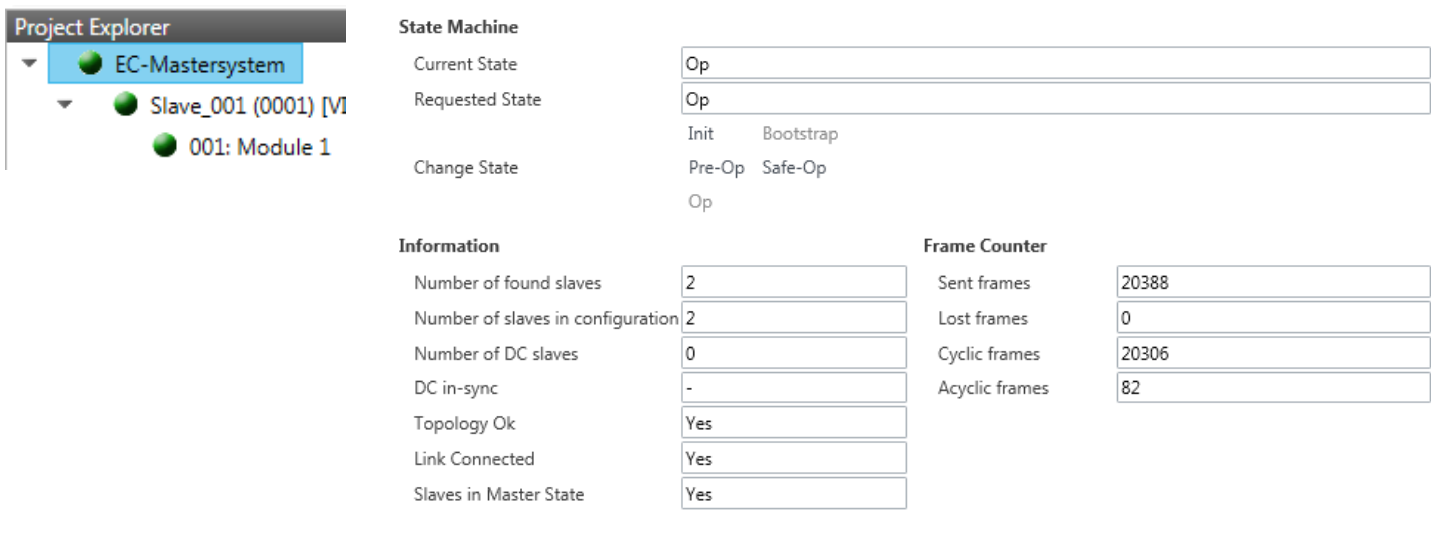

#### **Colors and states**

The state of the state machine can be determined via the color according to the following specifications:

Diagnostics - EC-Mastersystem > General

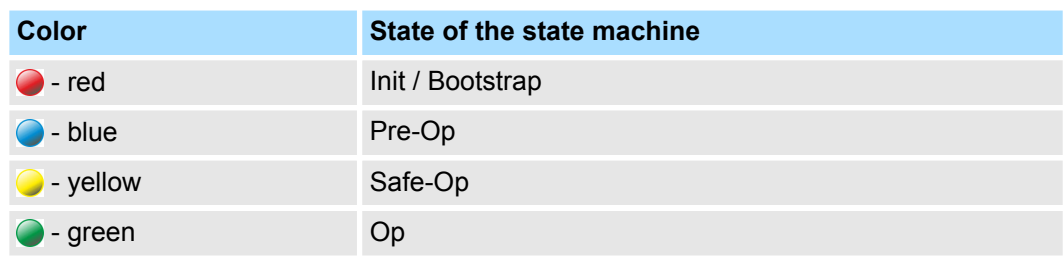

Here you will get master and bus-specific information.

- **State Machine** 
	- Current State: Shows the current state of master. Ä *[Chapter 3.11 'EtherCAT State](#page-51-0) [Machine' on page 52](#page-51-0)*
	- Requested State: Shows the currently requested state of the master which was requested by *'Change State '*.
	- Change State: Here you can change the state of the master.
- $\blacksquare$  Information
	- Number of found slaves: Shows number of found slave stations at the bus.
	- Number of slaves in configuration: Shows number of configured slave stations at the bus.
	- Number of DC slaves: Shows the number of slave stations, which support distributed clocks functionality (DC).
	- DC in-sync: If distributed clocks is configured you can find here information about the synchronization status of the system.
	- Topology OK: The *'Topology'* is OK (*'Yes'*), if the number of configured matches the number of found slave stations. Here only the mandatory slaves stations are considered.
	- Link Connected: Here you will find *'Yes'*, if there is a physical connection to the configured slave stations.
	- Slaves in Master State: Here you will find *'Yes'*, if every configured slave station is in master state.
- Frame Counter
	- Sent frames: Number of sent frames since the last power cycle.
	- Lost frames: Number of lost frames since the last power cycle.
	- Cyclic frames: Number of cyclic frames since the last power cycle.
	- Acyclic frames: Number of acyclic frames since the last power cycle.

Diagnostics - EC-Mastersystem > History (Expert mode)

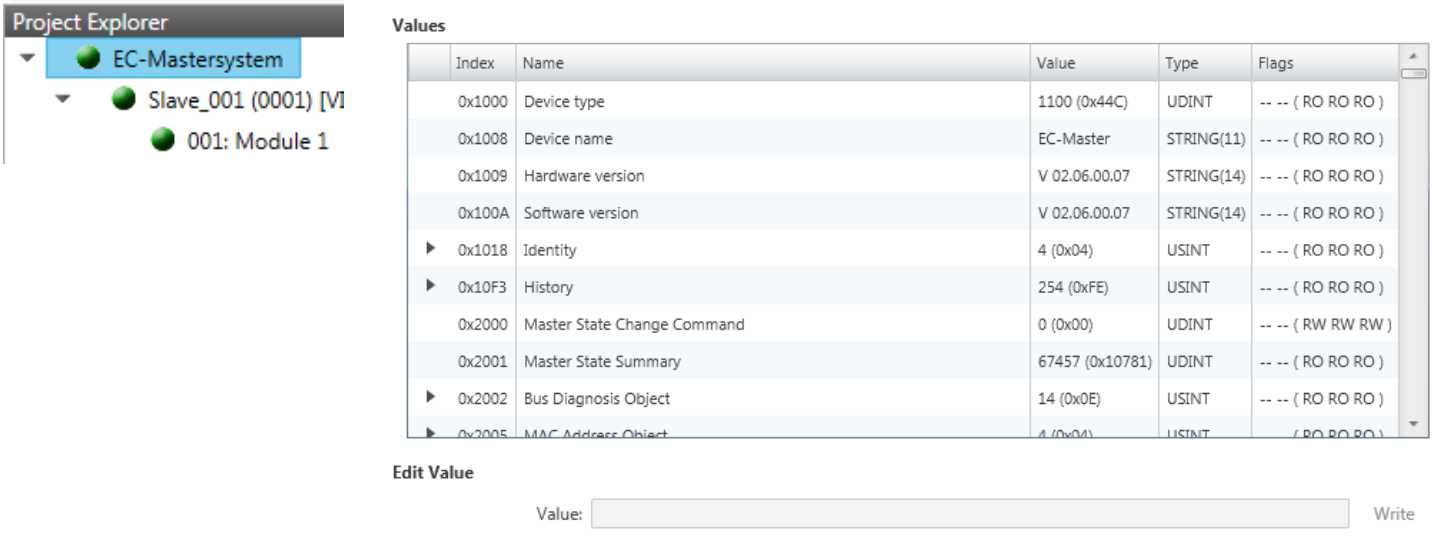

# <span id="page-40-0"></span>**3.8.3 CoE Object Dictionary**

Here you will have read and write access to the CoE Object Dictionary of the slave station. This can be changed if your slave station permits. It is indicated by the *'Flags'* of each object, if write access is permitted. Information about the structure of the Object Dictionary can be found in the manual of your slave station.

## **3.8.4 History (Expert mode)**

I

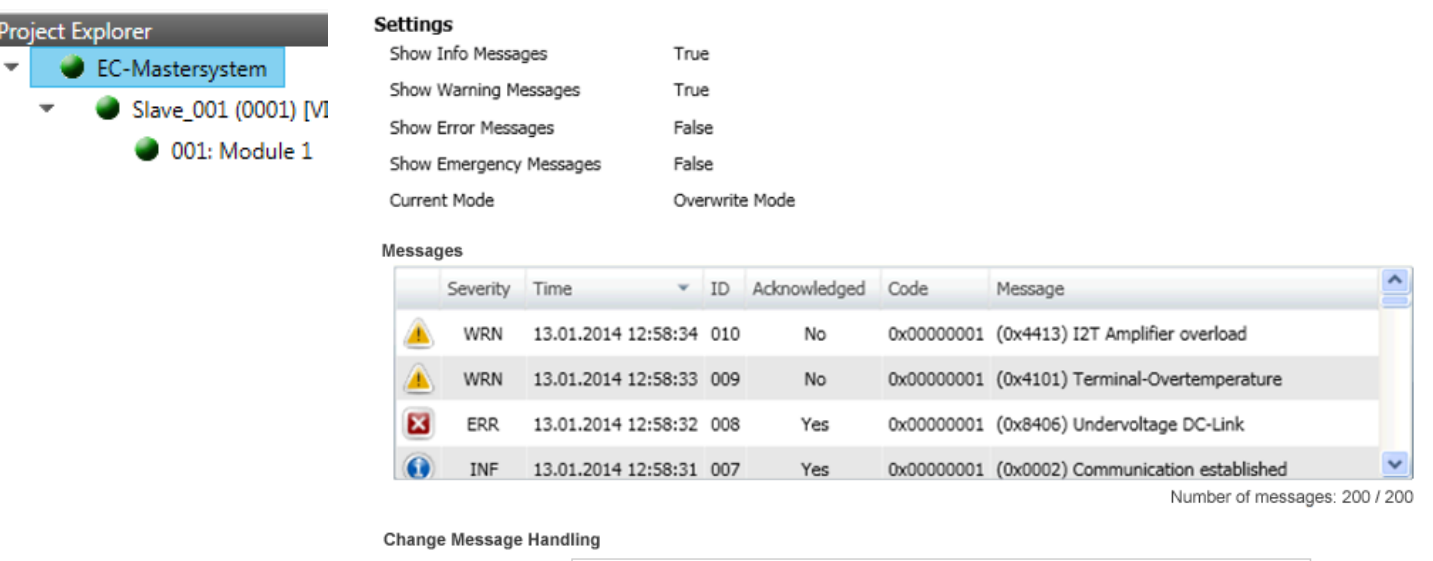

Task: Keine

In this dialog box, you can access all the diagnostic messages in the master and edit them if necessary. Via *'Settings'* they may be filtered accordingly.

Execute

<span id="page-41-0"></span>Diagnostics - slave station > General

# **3.9 Diagnostics - slave station**

#### **3.9.1 Preparation**

To use the *'Diagnostics'* functions, you must be connected online with your EtherCAT system.

- **1.** Click in the Toolbar at [Configuration] and select *'EC-Mastersystem'* in the *'Project Explorer'*.
- **2.** Activate in the *'Device editor'* the register *'Master'*.
- **3.** Set depending on the on-line access in the *'Device Editor > Master'* as follows:
	- If you are directly connected to a slave station via EtherCAT by means of a separate network adapter, select your *Network Adapter* and click at [Select].
	- If you are connected to the PG/OP channel of you CPU, please enter *IP Address*, *Port* and *Master Instance* and click at [Select]. With VIPA *Port* 6000 and *Master Instance* 0 is to be set.
	- ð The *SPEED7 EtherCAT Manager* uses the set connection for communication. By clicking on [Deselect] you can change the connection parameters.
- **4.** Click in the Toolbar at [Diagnosis Mode].
	- ð An online connection to your EtherCAT system is established via the preset communication channel and the current project configuration in the *'Project Explorer'*

With an online connection the 2 LEDs flash alternately in the *'Status area'*. In addition *'Modus'* switches to *'Diagnosis'*.

**5.** Click in the *'Project Explorer'* at the according slave station *'Slave\_...'*

The following registers are available now:

Ä *Chapter 3.9.2 'General' on page 42*

- Ä *[Chapter 3.9.3 'ESC Register \(Expert mode\)' on page 43](#page-42-0)*
- Ä *[Chapter 3.9.4 'EEPROM \(Expert mode\)' on page 44](#page-43-0)*
- Ä *[Chapter 3.9.5 'Extended Diagnosis \(Expert mode\)' on page 44](#page-43-0)*
- Ä *[Chapter 3.9.6 'DC Diagnosis \(Expert mode\)' on page 45](#page-44-0)*
- Ä *[Chapter 3.9.7 'CoE Object Dictionary' on page 45](#page-44-0)*

### **3.9.2 General**

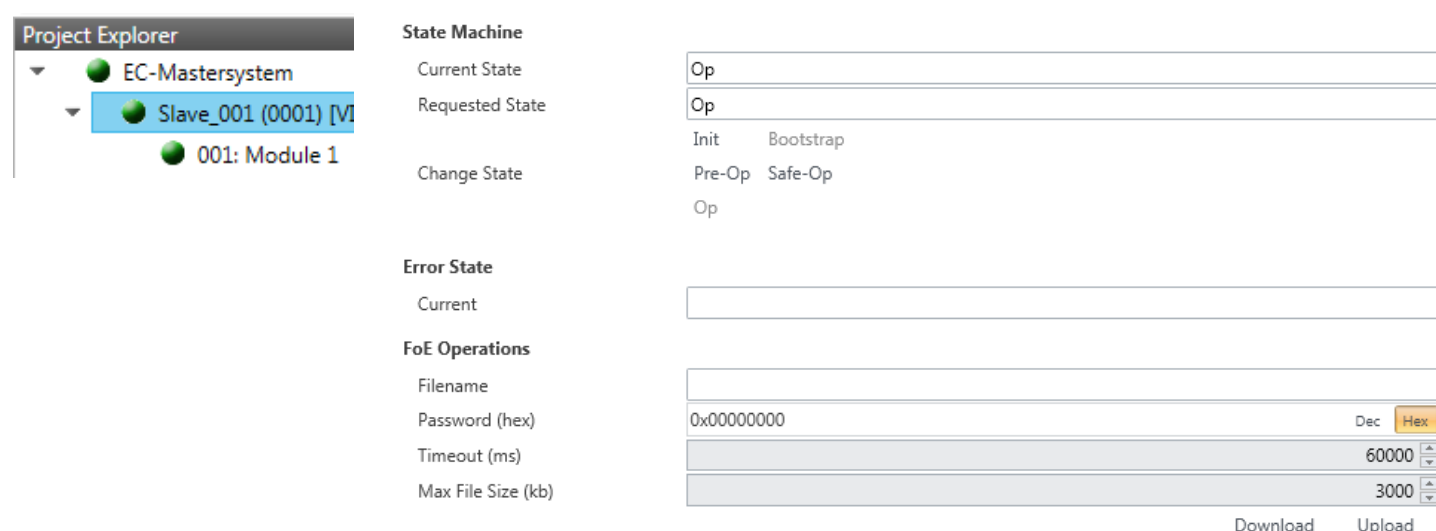

Diagnostics - slave station > ESC Register (Expert mode)

#### <span id="page-42-0"></span>**Colors and states**

The state of the state machine can be determined via the color according to the following specifications:

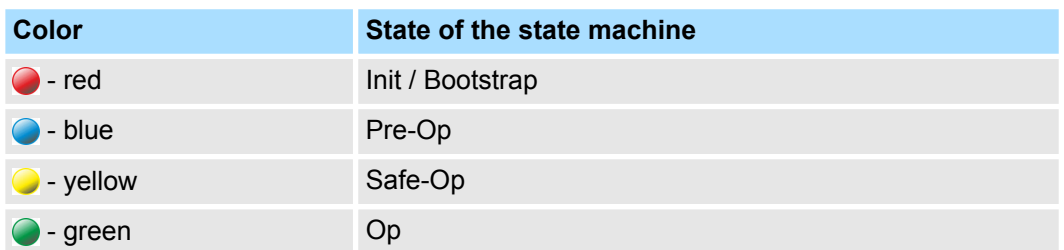

- $\blacksquare$  State Machine
	- Current State: Shows the current state of the state machine of the slave station. Ä *[Chapter 3.11 'EtherCAT State Machine' on page 52](#page-51-0)*
	- Requested State: Shows the requested state of the slave station.
	- Change State: Here you can change the state of the state machine of the slave station.
- **Error State** 
	- Current: Slave error which occurred during state transition.
- $\blacksquare$  FoE Operations (file access via EtherCAT)

With this function you have the possibility to transfer files between PC and slave station (if this is supported by the device). If the slave station is in state *Bootstrap*, a firmware update of the slave station can be established via FoE. Here you have to enter the file name without extension.  $\&$  [Chapter 3.12 'Firmware update - VIPA System](#page-52-0) *[SLIO IM 053-1EC0x' on page 53](#page-52-0)*

- Filename: Name of the file
- Password: Password for the access of the slave station
- Timeout: Maximum time for data transfer
- Max. File Size: Maximum File Size.

### **3.9.3 ESC Register (Expert mode)**

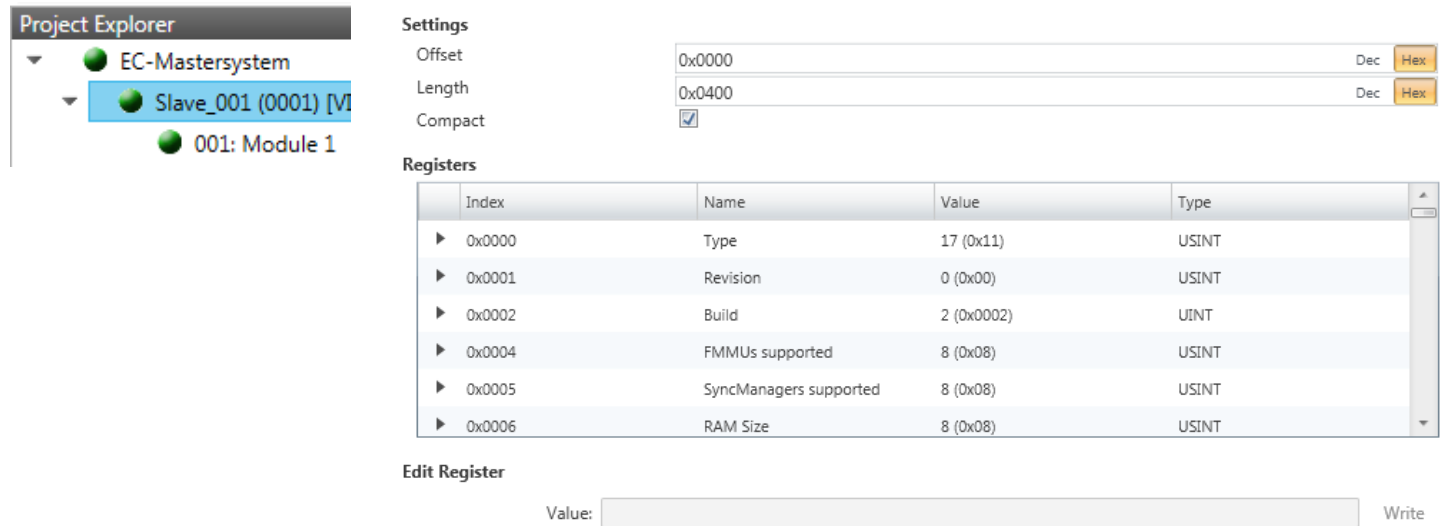

**This dialog is only visible in the** *'Expert mode'***!** Here you can directly access the registers of the EtherCAT ASIC. You should not make any changes here!

Smart View Hex View

Write

<span id="page-43-0"></span>Diagnostics - slave station > Extended Diagnosis (Expert mode)

# **3.9.4 EEPROM (Expert mode)**

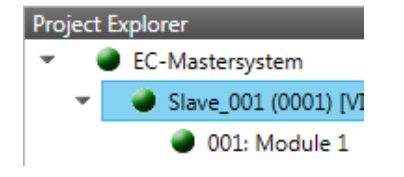

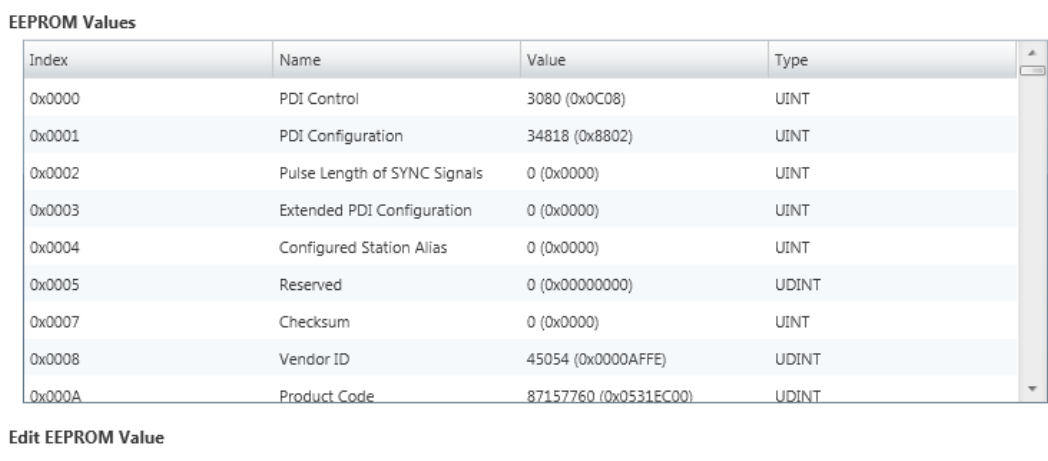

**This dialog is only visible in the** *'Expert mode'***!** Here you can access the contents of the EEPROM of the slave station. Currently you can only change the parameter *'Configured Station Alias'*. This can be used for forming groups.  $\&$  [Chapter 3.10](#page-45-0) *['Grouping logic' on page 46](#page-45-0)*

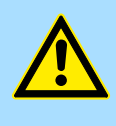

#### **CAUTION!**

Value:

Please regard that your slave station can get unusable by entering incorrect values especially in *'Hex view'*! In this case, any warranty of the vendor is excluded!

# **3.9.5 Extended Diagnosis (Expert mode)**

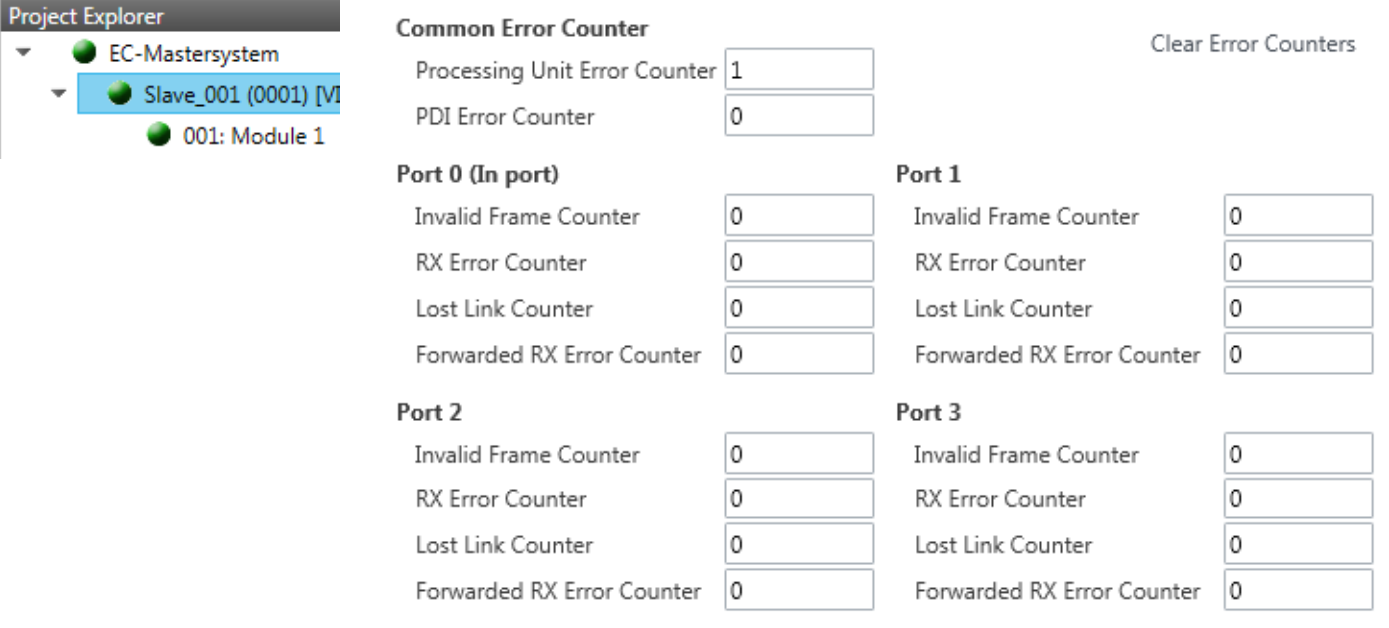

**This dialog is only visible in the** *'Expert mode'***!**

- <span id="page-44-0"></span>■ Common Error Counter
	- Processing Unit Error Counter: Number of received frames by the slave station, which are no EtherCAT frames.
	- PDI Error Counter: Number of PDI access errors (**P**rocess **D**ata **I**nterface). These are physical errors, which were detected by the PDI at the EtherCAT bus.
	- With [Clear Error Counters] the error counters can be reset.
- $\blacksquare$  Port 0...3
	- Invalid Frame Counter: Number of invalid frames from *Port* y (access at register 0x300+y\*2)
	- RX Error Counter: Number of RX errors from *Port* y (access at register 0x300+y\*2+8bit)
	- Lost Link Counter: Number of lost connections from *Port* y (access at register 0x310+y)
	- Forwarded RX Error Counter: Number of forwarded RX errors from *Port* y (access at register 0x380+y)

#### **3.9.6 DC Diagnosis (Expert mode)**

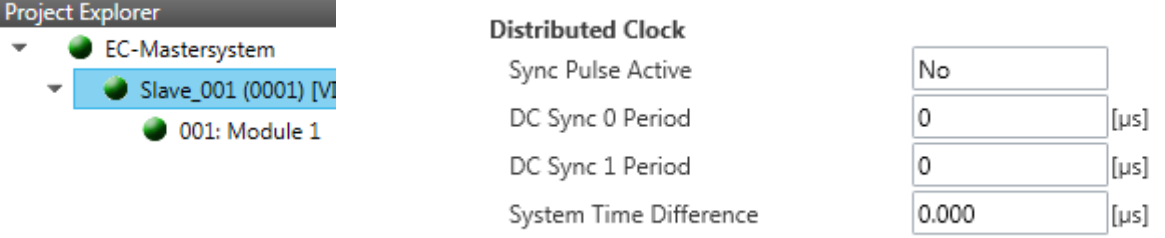

**This dialog is only visible in the** *'Expert mode'***!** Here status information for the distributed clock of your slave station is shown. More may be found in the manual of the slave station.

# **3.9.7 CoE Object Dictionary**

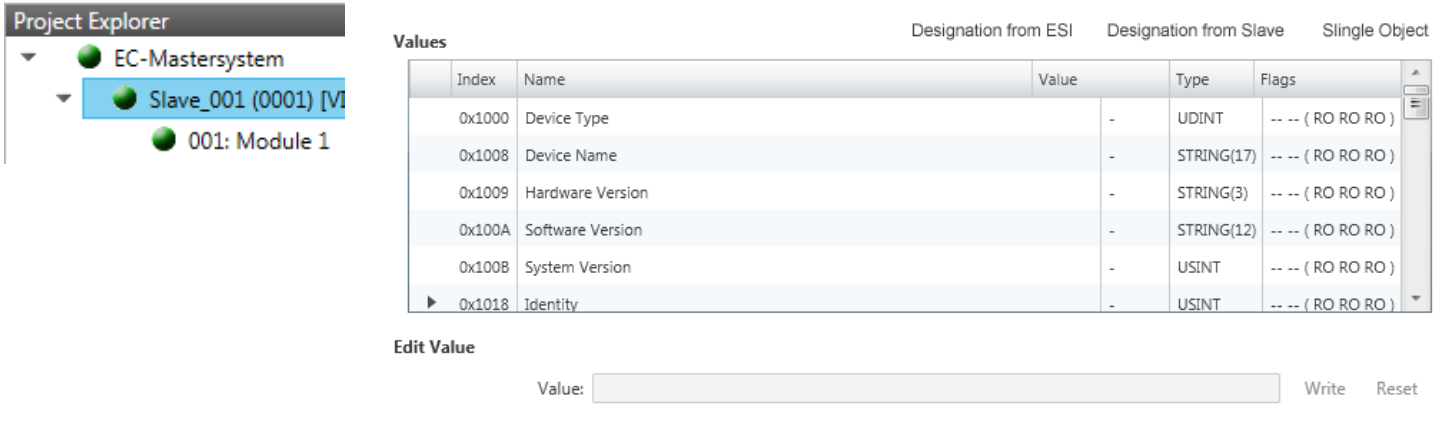

Here you will have read and write access to the CoE Object Dictionary of the slave station. This can be changed if your slave station permits. It is indicated by the *'Flags'* of each object, if write access is permitted. Information about the structure of the Object Dictionary can be found in the manual of your slave station.

<span id="page-45-0"></span>*If a write access to an object in the diagnosis mode is performed, and the written value does not reflect to the default value of the object, so this command is automatically added to the 'Init commands' .* Ä *[Chapter](#page-32-0) [3.6.8 'Init Commands \(Expert mode\)' on page 33](#page-32-0)*

#### **This dialog is only visible in the** *'Expert mode'***:**

- Designation from ESI
	- By selecting this function the designations are loaded from the ESI file.
- $\blacksquare$  Designation from slave
	- By selecting this function the designations are loaded from the slave station.
- Single Object
	- With this function you have read and write access to a single object in the object dictionary by specifying index and subindex.
- **3.10 Grouping logic**

### **3.10.1 Overview**

With EtherCAT, the following slave types are distinguished: MII slave - MII corresponds to **M**edia **I**ndependant **I**nterface. An MII slave has an EtherCAT interface to connect to EtherCAT for integration into a system bus (backplane bus) for connecting peripheral modules. The MII slave receives data via EtherCAT and passes them through its backplane to the according peripheral module. Conversely, it reads the input data and passes it via EtherCAT. The System SLIO 053-1EC00 e.g. is a MII-Slave. E-Bus slave - In an E-Bus slave the EtherCAT protocol is used for communication on the backplane bus For this reason, the attached peripheral modules are also shown as a slave station in the *SPEED7 EtherCAT Manager* The EtherCAT Manager supports the following ways to group the individual slave stations. Each group may consist of 1 .. n slave stations. Group nesting is not supported: Ä *[Chapter 3.10.2 'Create group with pinned process data offset' on page 49](#page-48-0)* Ä *['Hot Connect group with Dynamic Position in Topology' on page 51](#page-50-0)* Ä *['Hot Connect group with Fixed Position in Topology' on page 51](#page-50-0)* Ä *['Hot Connect group with Pinned or Dynamic Process Data Offset' on page 51](#page-50-0)* **Slave types Possibilities**

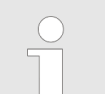

*Please consider that Hot Connect groups are not possible with E-Bus slaves!*

#### **Create Group**

- **1.** Click in the Toolbar of the *SPEED7 EtherCAT Manager* at [Configuration].
- **2.** Click in the *Project Explorer* at the slave station and select *'Context menu*  $→$  Create Group'.
	- ð The dialog *'Create Group'* opens. Here always the 1. slave station is selected. You can either select more slave stations or depending on the group type selection, the necessary save stations are automatically selected.

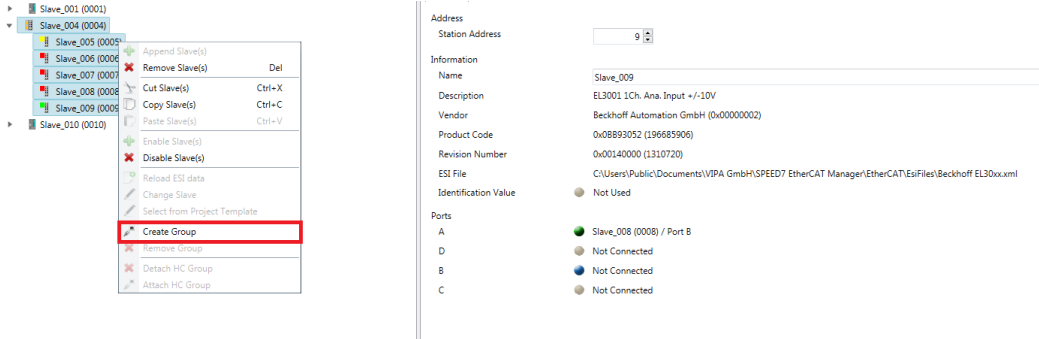

With the *'Create Group'* functionality you have two different functions:

- You can create a new group if the selected slave station is not yet part of a group.
- $\blacksquare$  If the selected slave station is already part of a group, the current group is divided into two sub-groups from the selected slave station.

#### **Edit Group**

After creating a group, the *'Device Editor'* of the slave station is extended with the register *'Group'*. Here you can adjust the group properties accordingly.

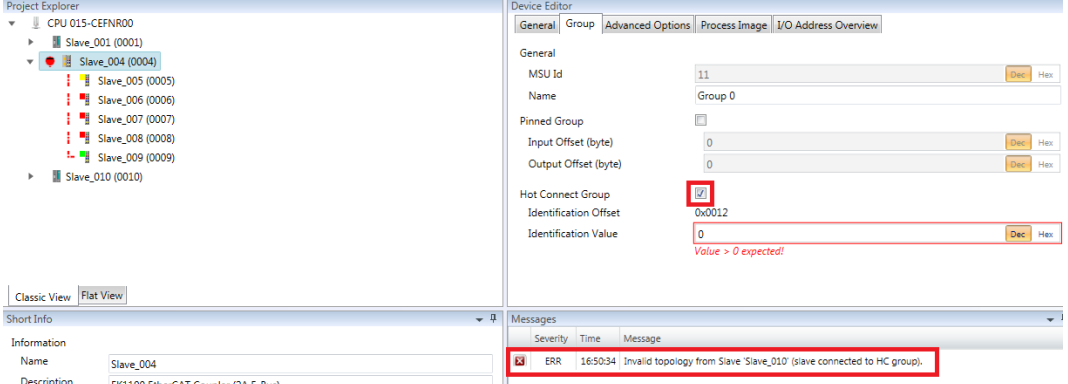

The new group can be selected by selecting this group via *'Cut Slave(s)'* be changed.

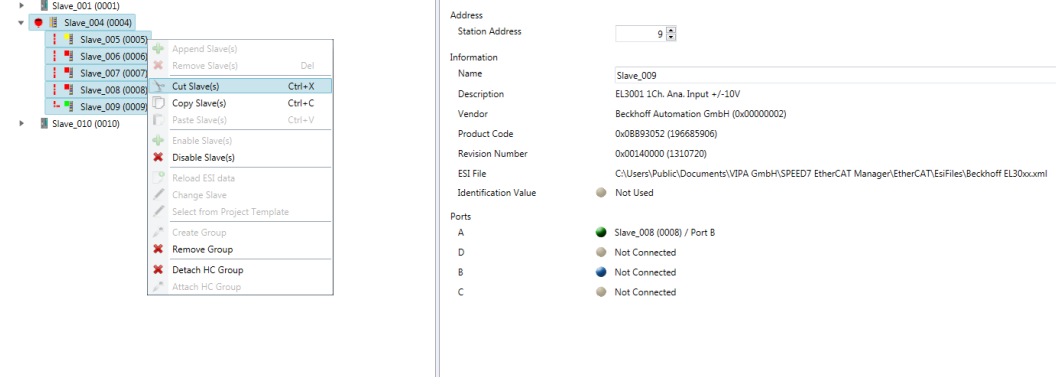

Grouping logic > Overview

#### **Detach HC Group**

If you want to connect this group to an other slave station on the network, you can detach the current connection by *'Detach HC Group'*.

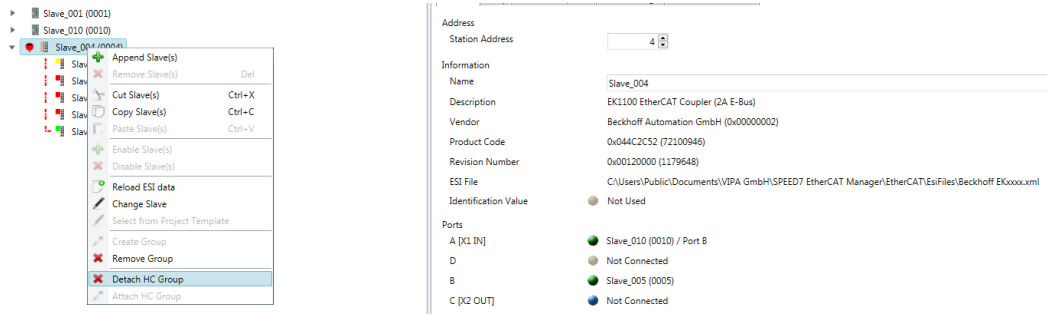

**Remove Group**

- To remove a group click in the *SPEED7 EtherCAT Manager* at a slave station and select 'Context menu **→** Remove Group'.
	- $\Rightarrow$  The group is removed. Depending on the group, the previously grouped slave stations are reintegrated into the topology or remain at the current position.

## <span id="page-48-0"></span>**3.10.2 Create group with pinned process data offset**

#### **Procedure**

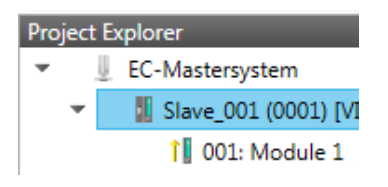

**Create Group**

This group may start at any slave station and either end at himself, at a following slave station, at a following group or at the last slave station. The group functionality is possible with each slave type. The slave stations of this group are pinned at a fix position in the topology.

- **1.** Click in the Toolbar of the *SPEED7 EtherCAT Manager* at [Configuration].
- **2.** Click in the *Project Explorer* at the slave station and select *'Context menu*  $→$  Create Group'.
	- ð The dialog *'Create Group'* opens. Here always the 1. slave station is selected. You can either select more slave stations or depending on the group type selection, the necessary save stations are automatically selected.

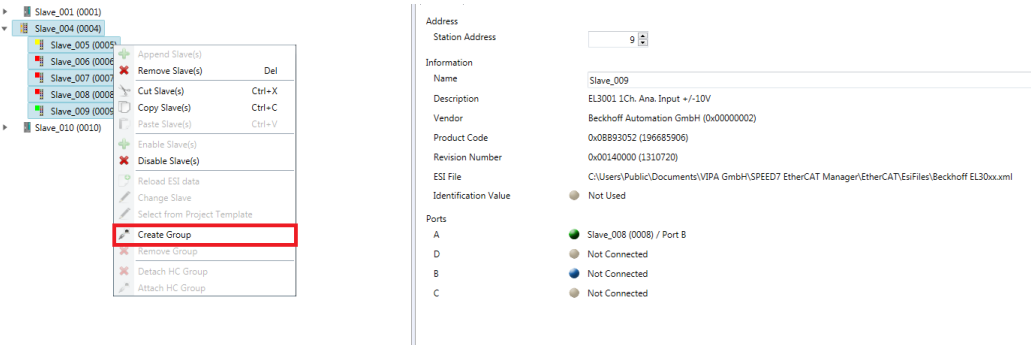

#### **Pinned group**

Pro

- **1.** Choose from *'Select the slaves'* the slave stations, which you want to include in the *'Pinned group'*.
	- ð The dialog is closed, the slave station is marked as group in the *'Project Explorer'* and a tab "Group" is created in the *'Device Editor'*.

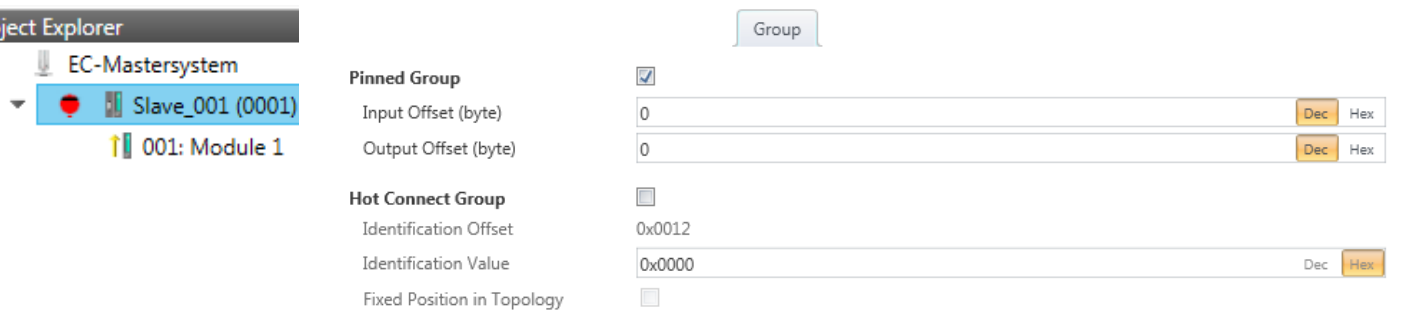

- **2.** Enable the option *'Pinned Group'*.
- **3.** Enable the option *'Input Offset = Output Offset'* if the input and output addresses are identical.
	- ð The group is now defined as *Pinned Group*.

<span id="page-49-0"></span>Grouping logic > Create Hot Connect group

# **3.10.3 Create Hot Connect group**

#### **Proceeding**

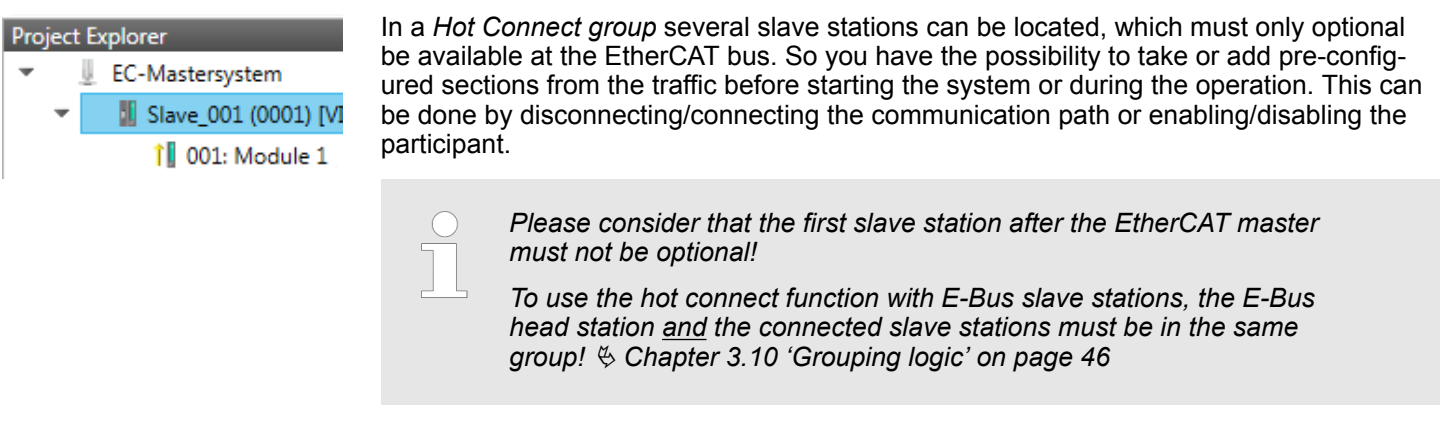

#### **Create Group**

- **1.** Click in the Toolbar of the *SPEED7 EtherCAT Manager* at [Configuration].
- **2.** Click in the *Project Explorer* at the slave station and select *'Context menu*  $→$  Create Group'.
	- $\Rightarrow$  The dialog *'Create Group'* opens. Here always the 1. slave station is selected. You can either select more slave stations or depending on the group type selection, the necessary save stations are automatically selected.

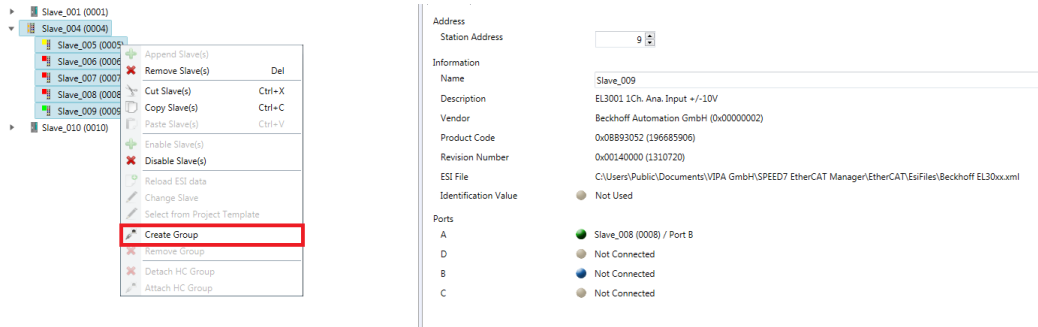

#### <span id="page-50-0"></span>**Hot connect group**

Project Explorer

 $\bullet$  **II** Sla

U

- **1.** Choose from *'Select the slaves'* the slave stations, which you want to include in the *'Hot connect group'*.
	- $\Rightarrow$  The dialog is closed, the slave station is marked as group in the *'Project Explorer'* and a tab "Group" is created in the *'Device Editor'*.

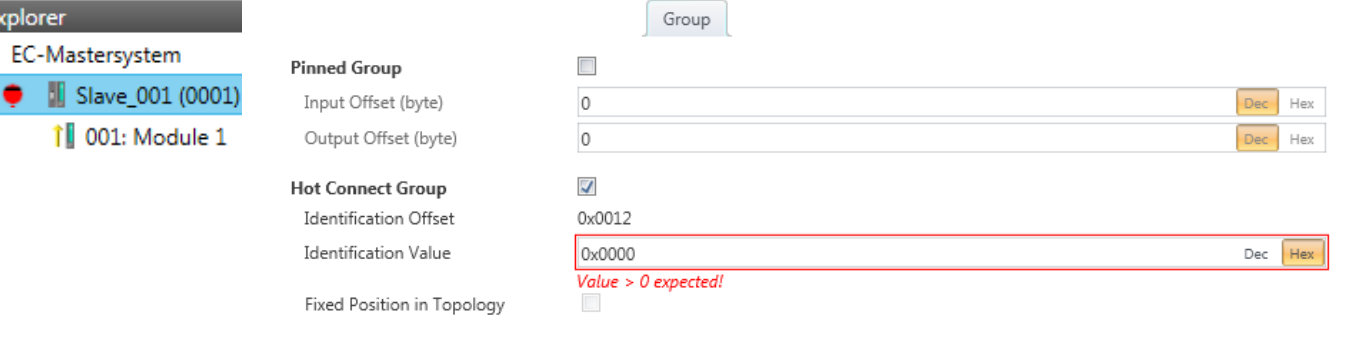

- **2.** Enable the option *'Hot connect group'*.
- **3.** Enter an *'Identification value'*: This is the *Station-Alias-Address*, which you have to assign before to the slave station in the *'Diagnosis'* Mode. Ä *[Chapter 3.9.4](#page-43-0) ['EEPROM \(Expert mode\)' on page 44](#page-43-0)*

Please regard that the slave station takes the new address after a power-cycle.

**4.** For a fix position of the group in the topology the option *'Pinned group'* can be enabled.

#### **3.10.3.1 Combination possibilities**

The group must start with a MII slave. Here, all slave stations below the selected are automatically added to the group. This group ends at himself, at a following slave station, at a following group or at the last slave station. **Hot Connect group with Dynamic Position in Topology**

**Hot Connect group with Fixed Position in Topology** The group is fix coupled to a predecessor slave station and its port. You always have the possibility to change the link to the previous slave station via the dialog box. If the group is removed, the slave stations remain in place.

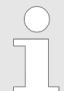

*A Hot Connect group with Fixed Position in Topology cannot be removed, if the slave stations before are a part of another Hot Connect group with Fixed Position in Topology!*

#### **Hot Connect group with Pinned or Dynamic Process Data Offset**

This group does not depend on slave station or port. The group has no predecessor slave station and is moved to the end of the tree when created. When the group is removed it is searched for a suited free port starting from the end of the main tree. If there is no suited slave station available, the group will be rejected! Due to the system the group has no predecessor slave station, the connection cannot be changed via the dialog box.

<span id="page-51-0"></span>EtherCAT State Machine

## **3.11 EtherCAT State Machine**

**States**

In each EtherCAT communication device a *state machine* is implemented. For each state there is defined which communication service is active via EtherCAT. The state machine of the slave station is controlled by the state machine of the EtherCAT master.

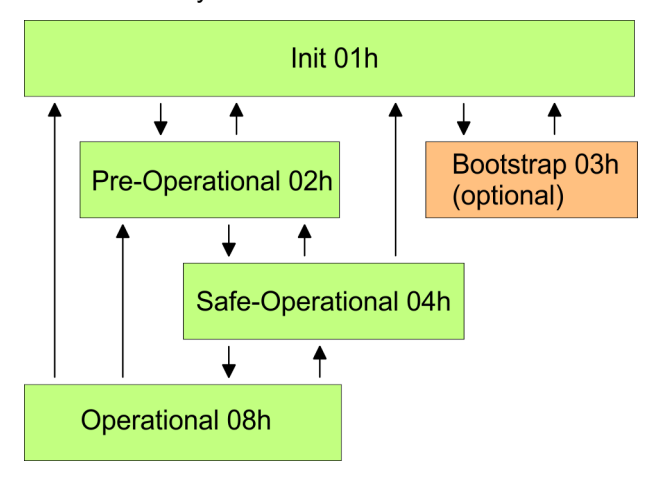

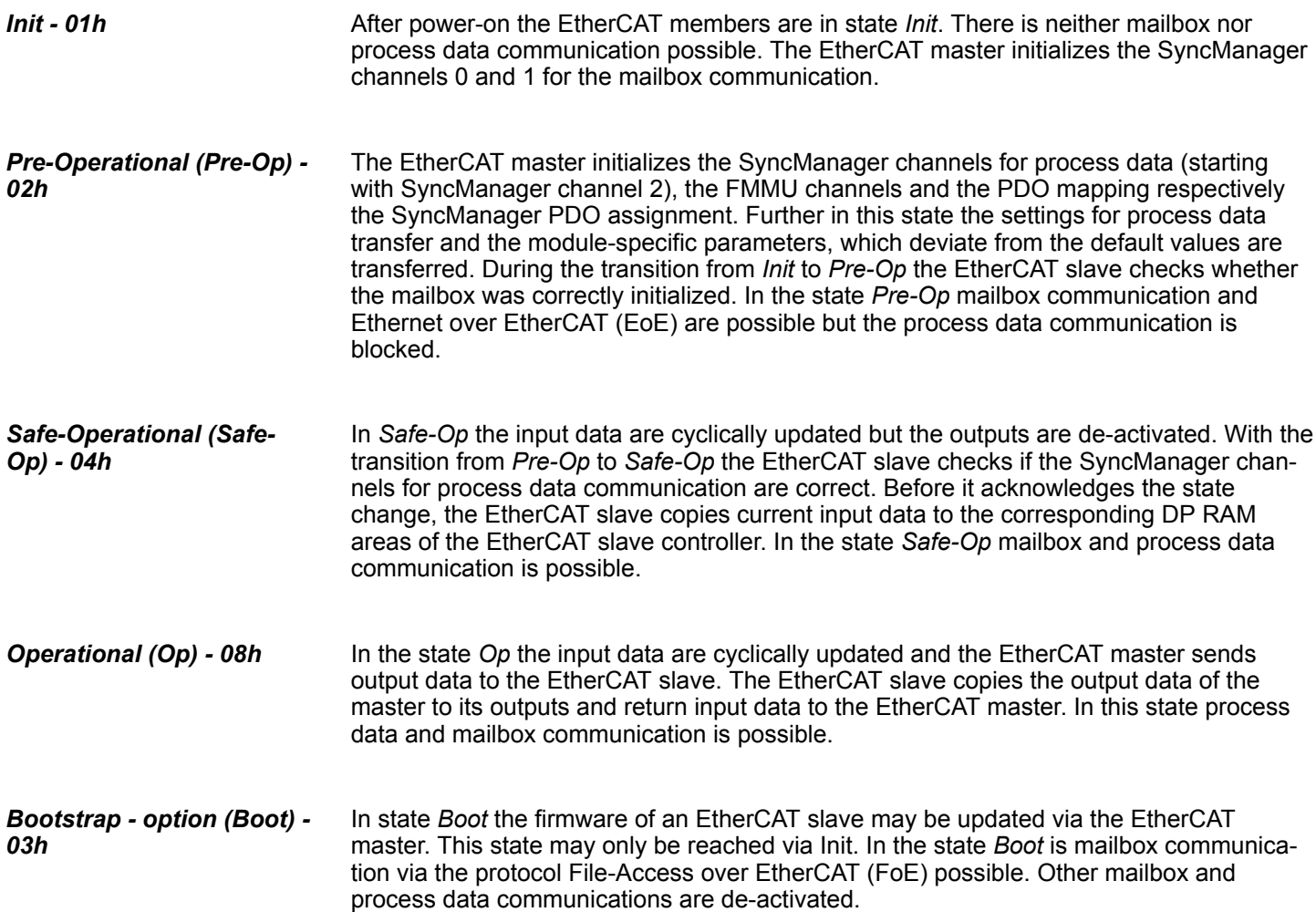

Firmware update - VIPA System SLIO IM 053-1EC0x

# <span id="page-52-0"></span>**3.12 Firmware update - VIPA System SLIO IM 053-1EC0x**

**Current firmware at www.vipa.com**

**Precondition**

**Proceeding**

The latest firmware versions are to be found in the service area at www.vipa.com. Load the Px000xxx.pkg file.

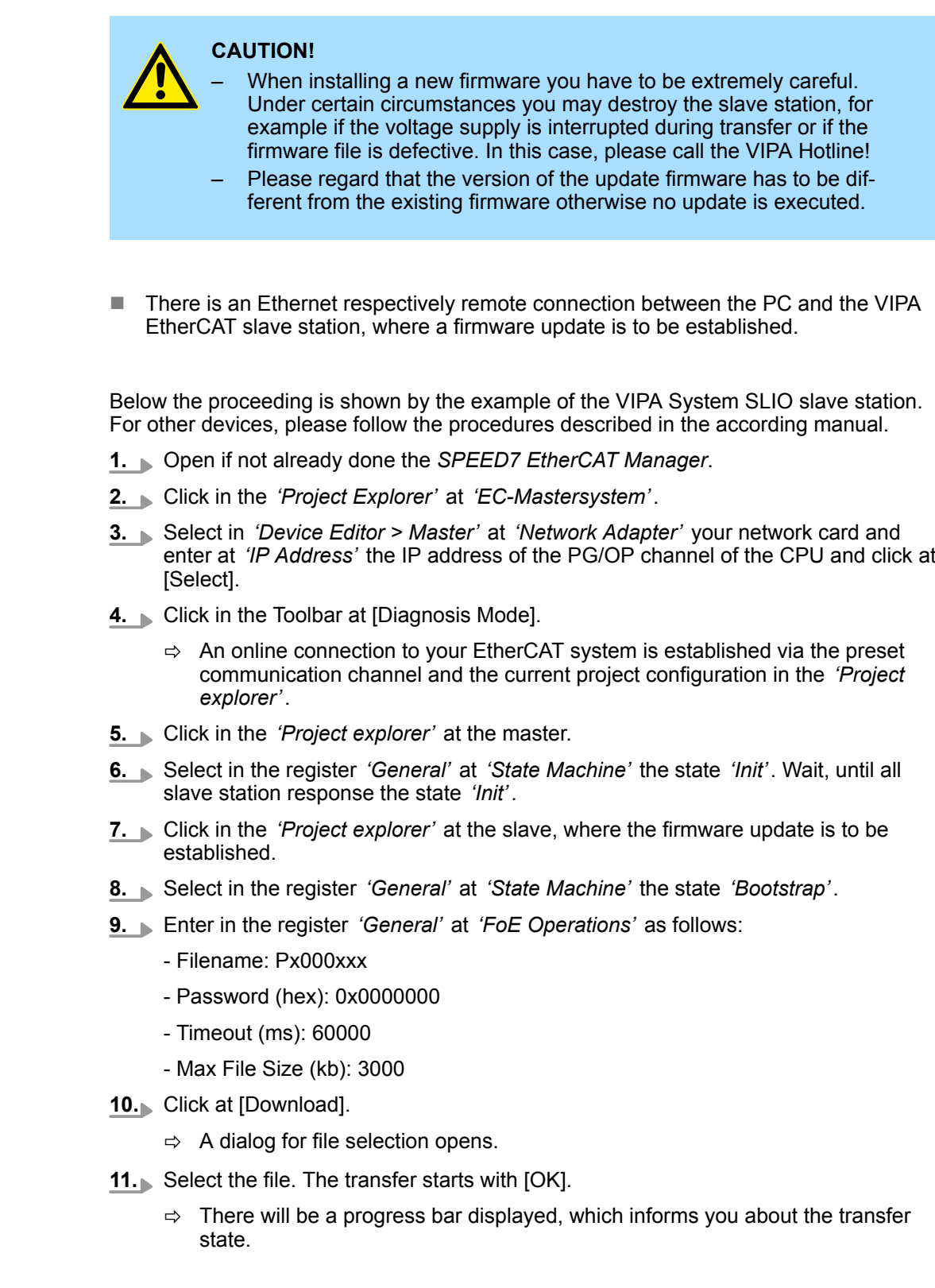

Firmware update - VIPA System SLIO IM 053-1EC0x

- **12.** After successful download bring your slave in the *'Init'* state.
	- $\Rightarrow$  With this operation the firmware file is taken.